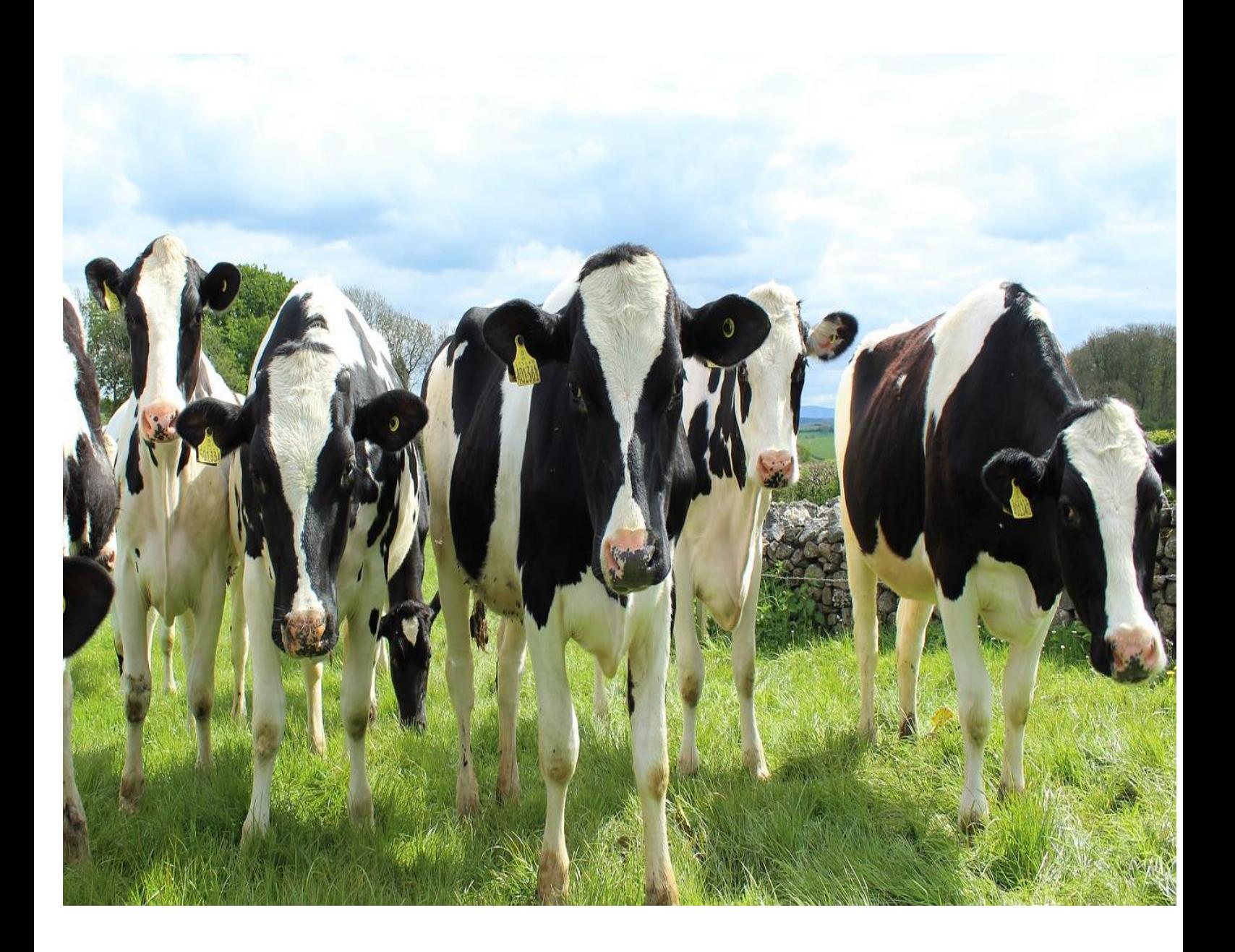

# **KSHEERASREE**

## **SCHEME MONITORING SYSTEM USER MANUAL**

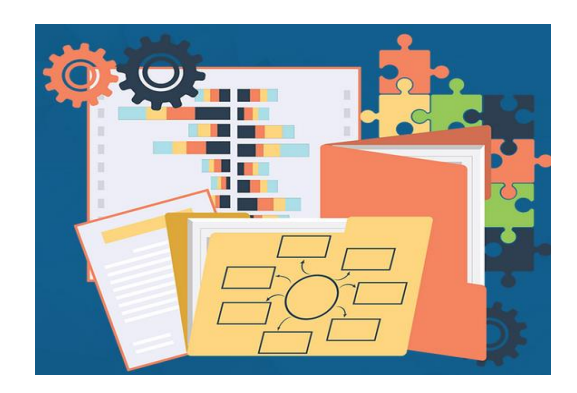

# Department of Dairy Development Government of Kerala

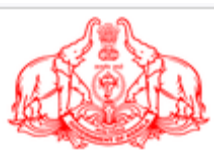

## **Table of Contents**

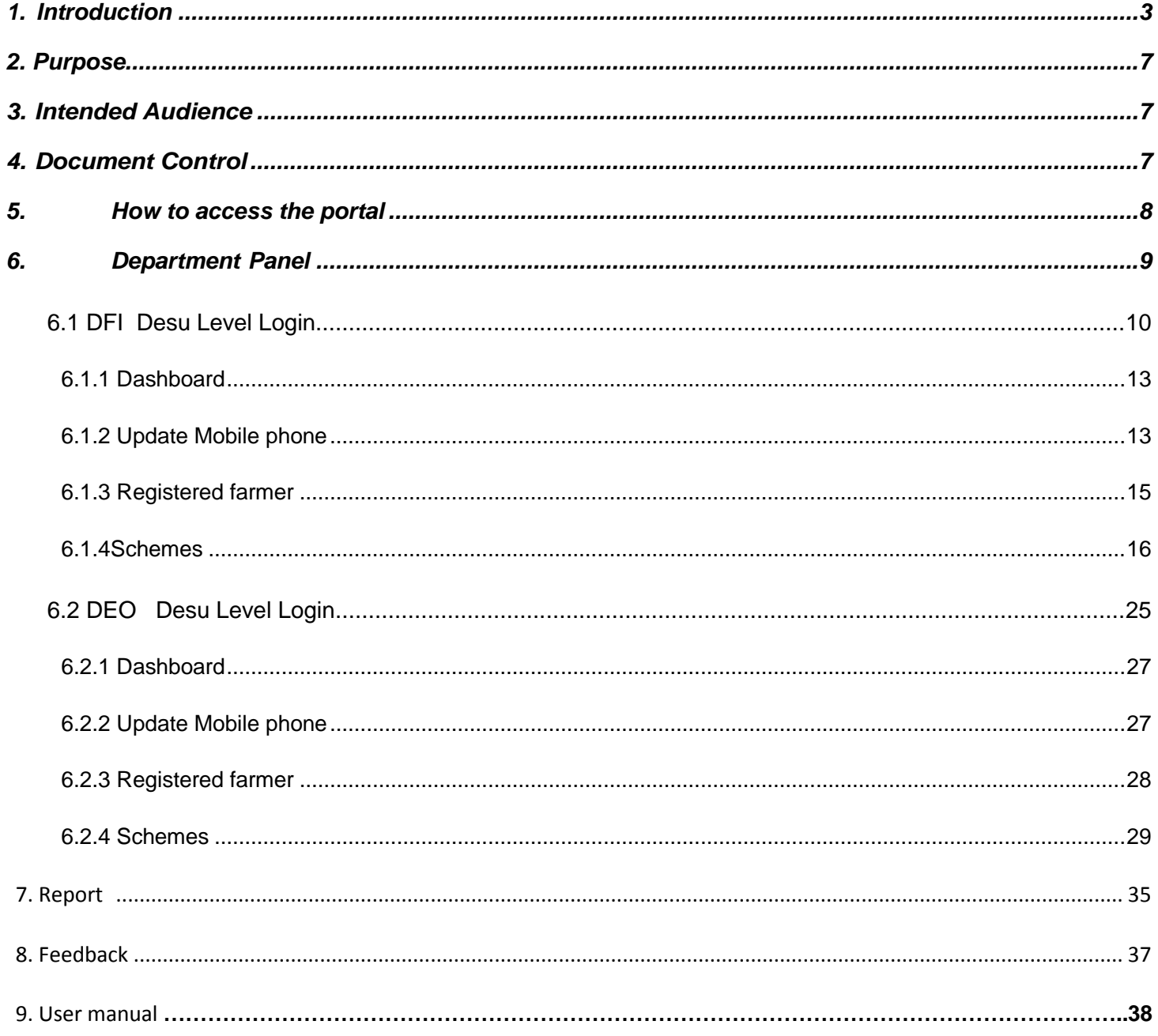

## <span id="page-2-0"></span>**1. Introduction**

**KSHEERASREE** is a Unified Web Enabled framework in bilingual interoperable collaborative open-source system with comprehensive One-Stop-Shop for all citizen related information and services, providing unified access to multiple services and facilitating electronic payments for remitting all service fee defined by Government.

#### **The main features of the portal**

- Unique SMART ID to farmers
- Bi-lingual Farmer portal with mobile APP
- Quality based Milk Price Chart
- Real-time Data Capture of Sales and Procurement of Milk /Cattle Feed/ Mineral Mixture and all other products
- Electronic Accounting System in Dairy Cooperatives aiming for Ppaperless Offices
- Grievance redressal
- On-time settlement Analysis & Reports
- On boarding schemes without filing application
- Avail services by single click without submitting application with Self declaration
- Work flow engine
- Role based dashboard
- E-dbt and Integration with Treasury system for DBT
- Portlet for all stakeholders
- DSC, BAR CODE, QR CODE, Hand Held Device, NIC e-SIGN Integration
- Self Registration facility for farmer
- Declaration of land, livestock and fodder Cultivation details by Farmers
- Digitally Signed Certificates
- Alerts on Pending Task and Delayed Task for officers

• Transparency, cashless, paperless

The objective of this document is to provide a guideline for dairy farmer on registration and profile creation process.

#### **About Scheme Monitoring System**

Web-based, centralized tool for monitoring and evaluation of the physical, financial and outcome parameters of the Mission Mode Projects under Digital Kerala Framework . Providing end to end solution for efficient monitoring of schemes at all levels .The system is mainly for monitoring the schemes implemented by Dept and Society. For availing any scheme related benefit , beneficiary / farmer may register in the ksheerasree portal. Once registered he will be provided with unique SMARTID for availing any schemes and receiving benefits .The components are

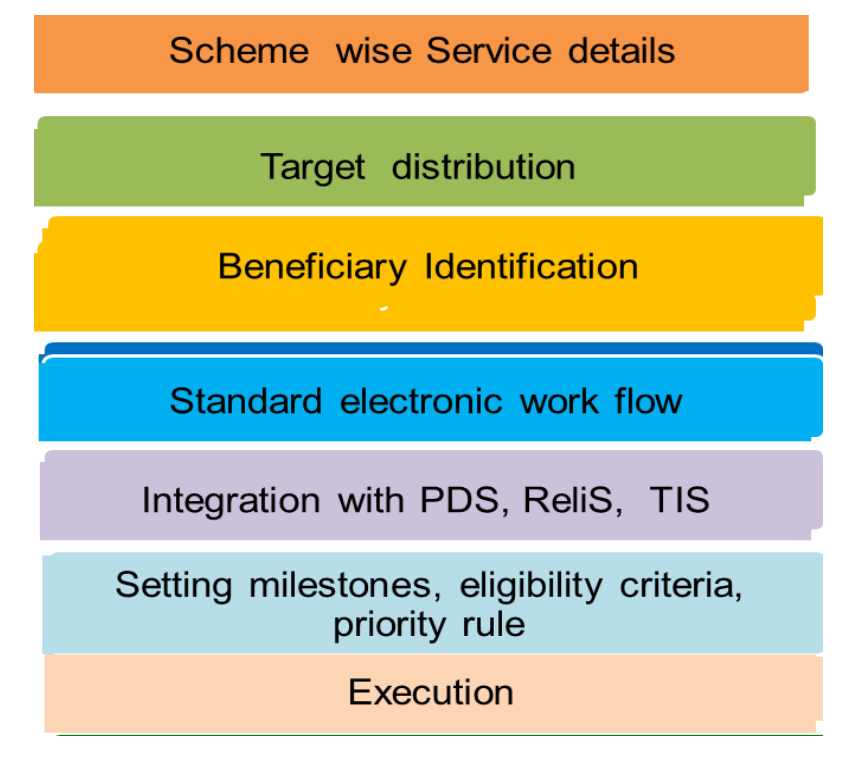

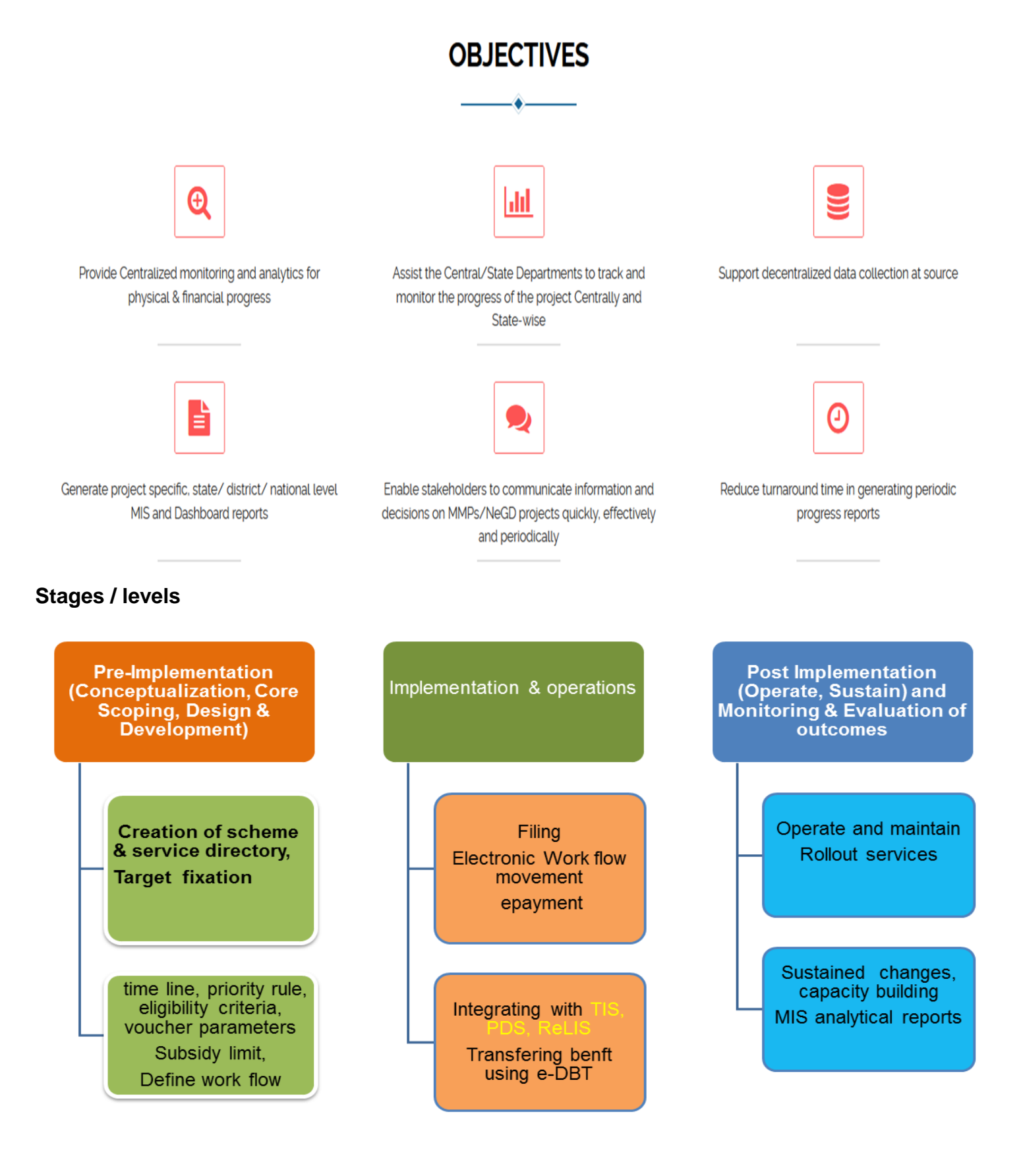

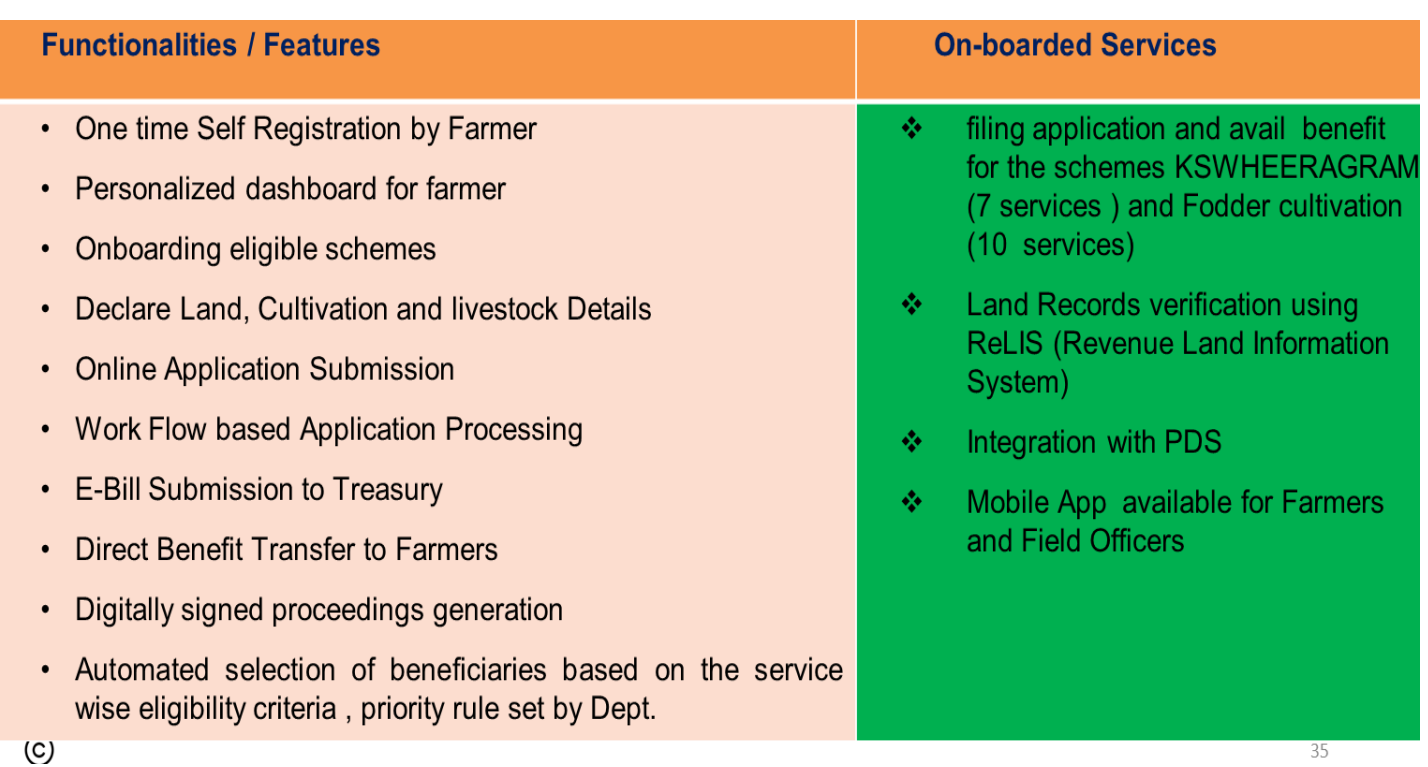

## **Work flow**

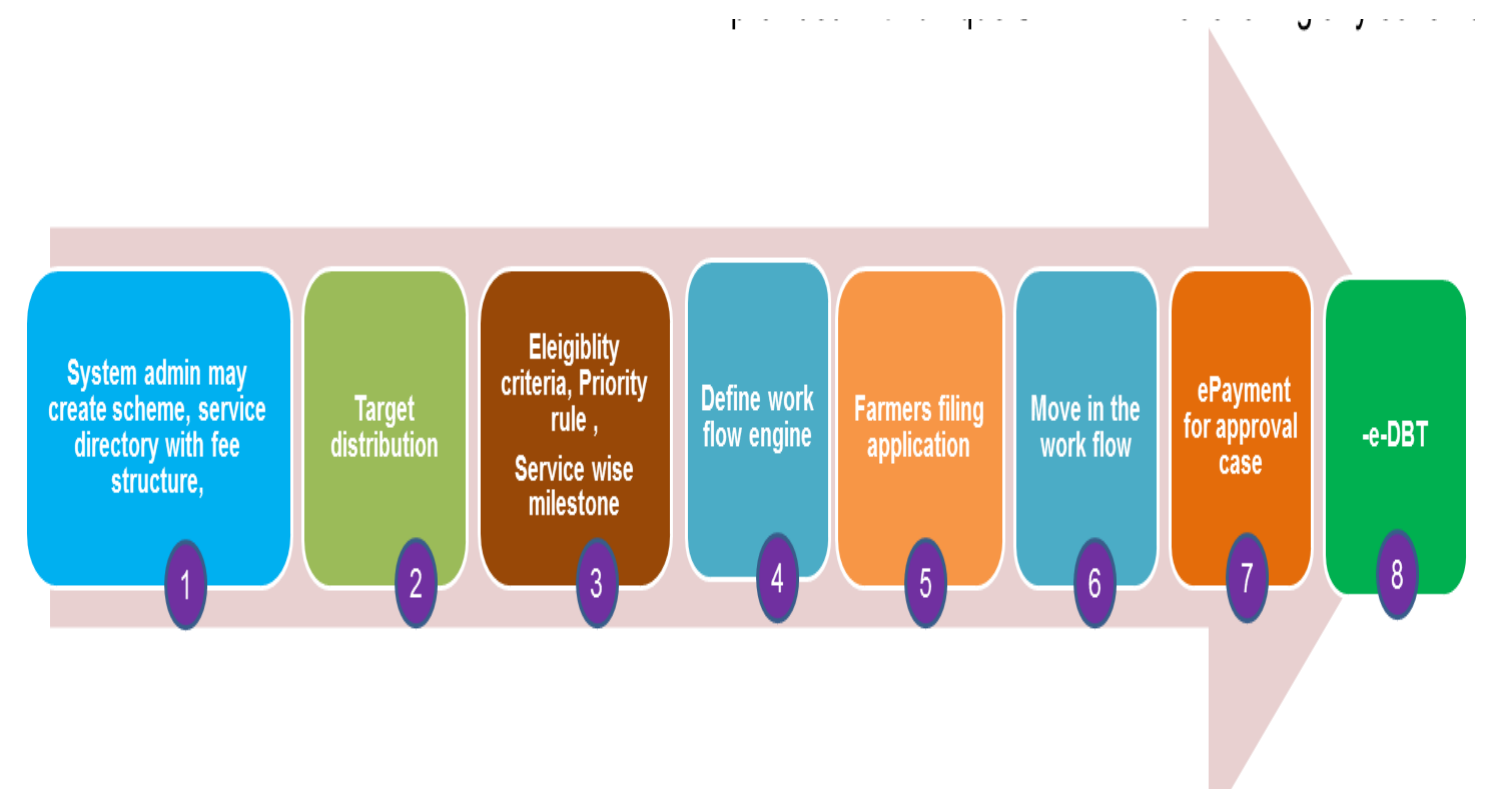

## <span id="page-6-0"></span>**2. Purpose**

This user manual aims to familiarize you with the functional processes of the Design & Development of Online Scheme Monitoring System & Various MIS Modules. It will also explain all the information aspects and details about online scheme monitoring system for Dairy Department.

## <span id="page-6-1"></span>**3. Intended Audience**

The document is intended for the Dairy department personnel who are well familiar with the organizational processes. It will enable to understand the behavioral details of the Web application described in this document.

## <span id="page-6-2"></span>**4. Document Control**

NIC Kerala presents this User Manual to Dairy Department for the Online Scheme Monitoring System .

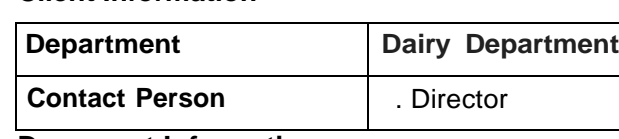

#### **Client Information**

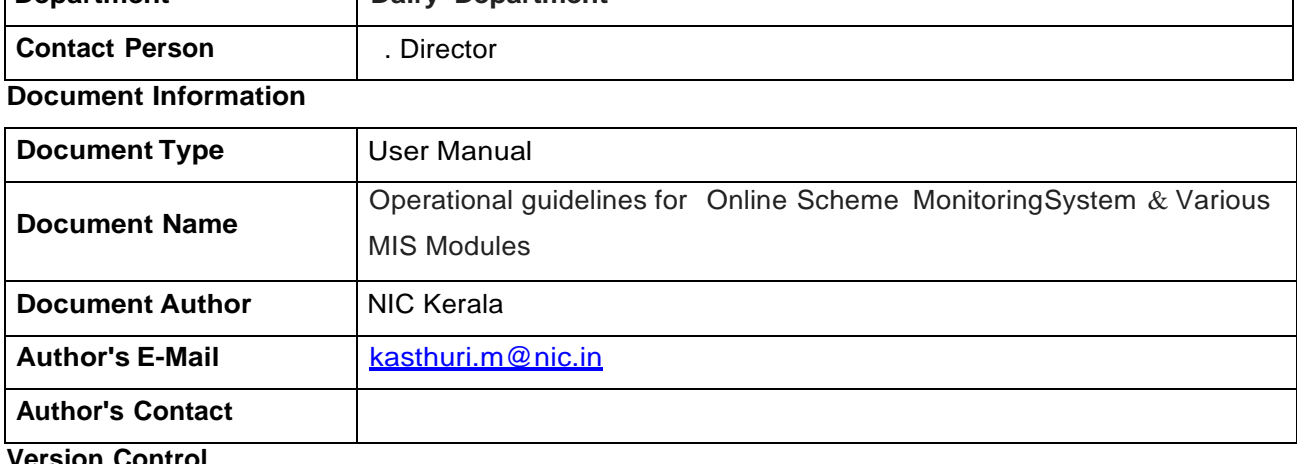

**Version Control**

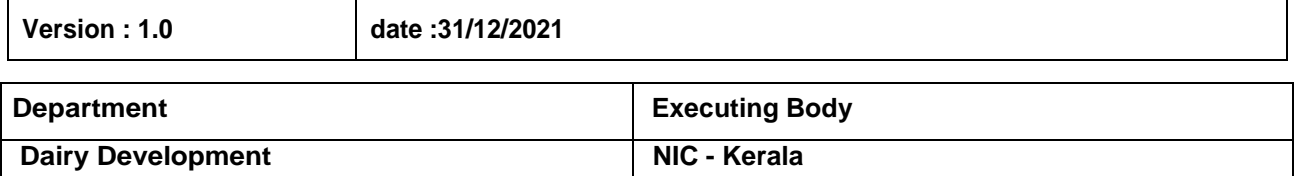

E-DBT Be

<span id="page-7-0"></span>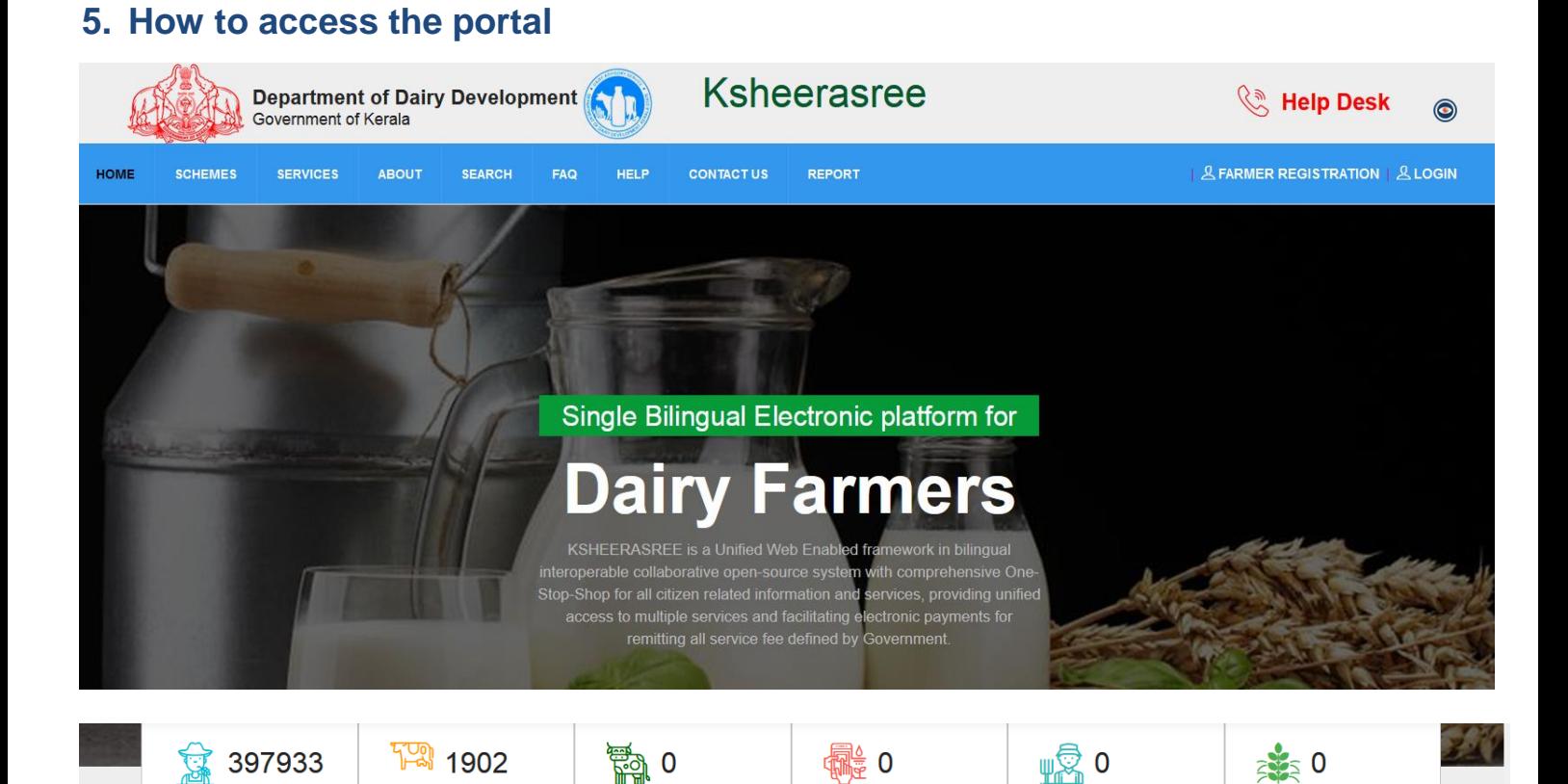

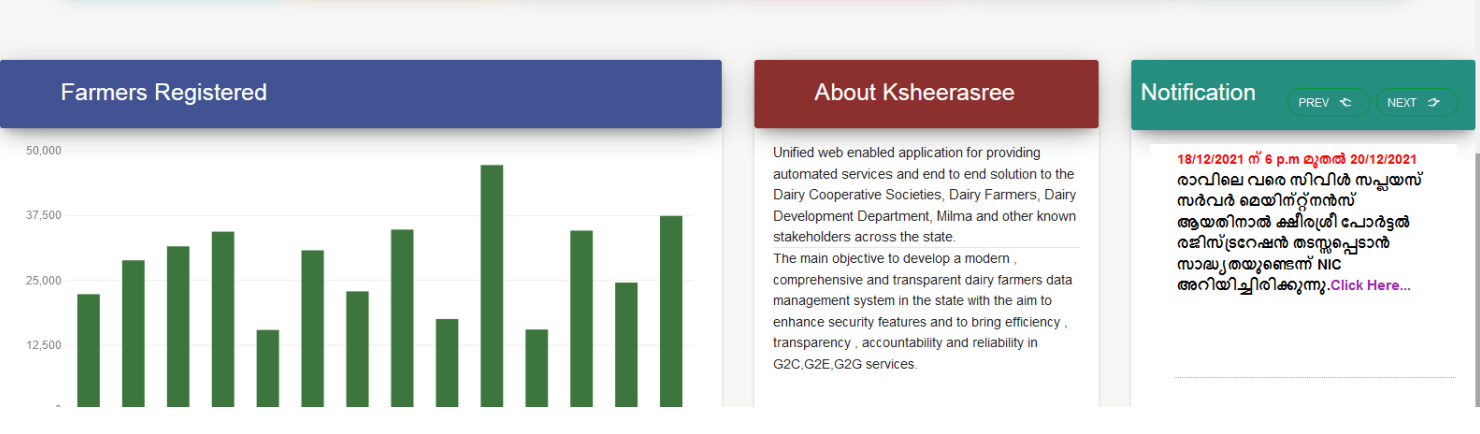

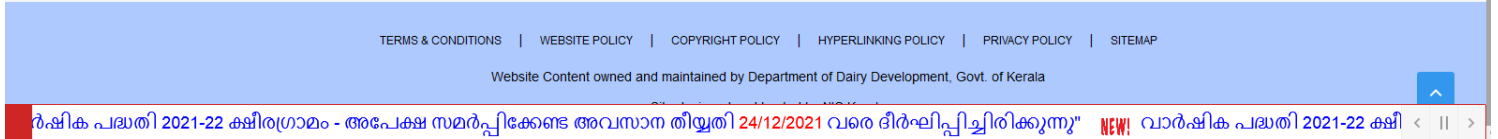

The portal can be accessed by using the url<https://ksheerasree.kerala.gov.in/> with any web browser .

**Applications Filed** 

#### <span id="page-8-0"></span>**6. Department Panel**

The officers who are using this system are provided with user credentials created by the Dept. System Admin.

#### **Case study for ksheeragram scheme.. dynamic process flow and dynamic work flow for on boarding any services easiliy**

scheme will be implemented in a phased manner.

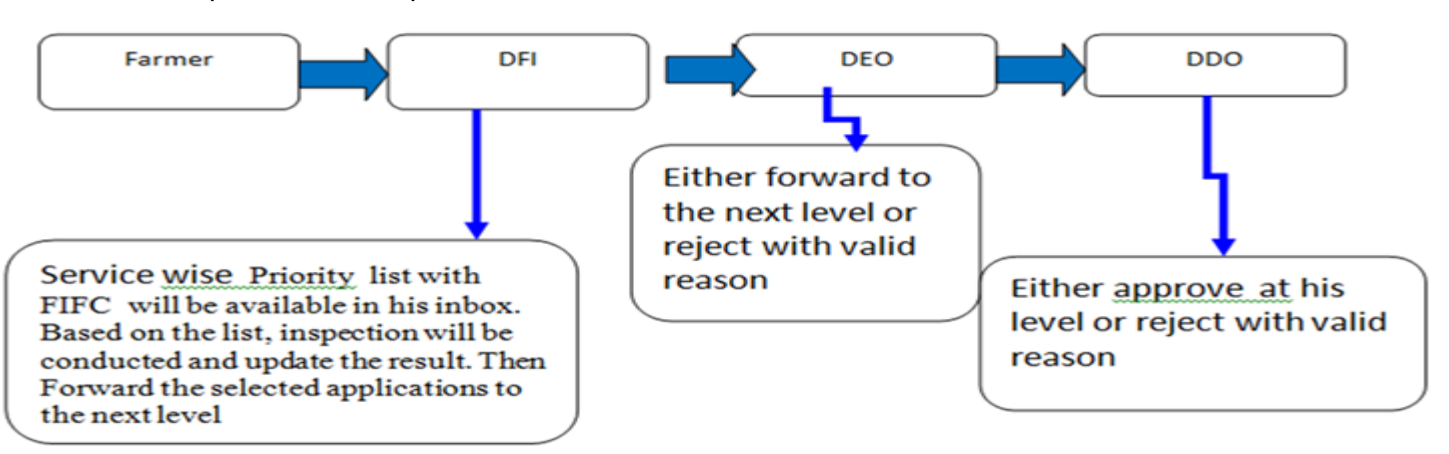

## Once approved, farmer has to remit his **Registration service fee agaisnt Department Head of Account fro Department Schemes**

## Phase 2

- Once fee remitted for approval cases . MM will be triggered, meeting details will be sent to the participants (beneficiary, work flow engine users) as e- alert.
- . List will move into the meeting management work flow and the MoM will be uploaded by the concerned.
- . Pending scheme task will be displayed with notification in farmer login page.
- If Approved in the MM , Interface For Updating Voucher details Will Be Enabled to the farmer. for eq for 1 cow with shed

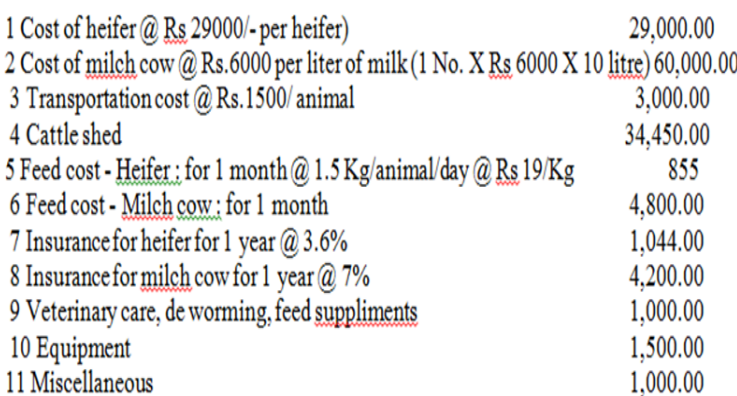

**Total Cost** 1.40.849.00 Subsidy for one unit 53.000.00 if below the total cost, he is not eligible for subsidy

Once Final Submission By Farmer application will Move In the two Level Workflow-Verification By DFI and Approval By DEO.

Then Release the Subsidy to the Beneficiary Account with e-alert.

## <span id="page-9-0"></span>**6.1 DFI Desu Level Login**

In order to view and verify the applications filed by the farmer using the ksheerasree portal , DFI has to login through the department login form . In the Login form user has to enter the login credentials provided by the Dept. System

Administrator .

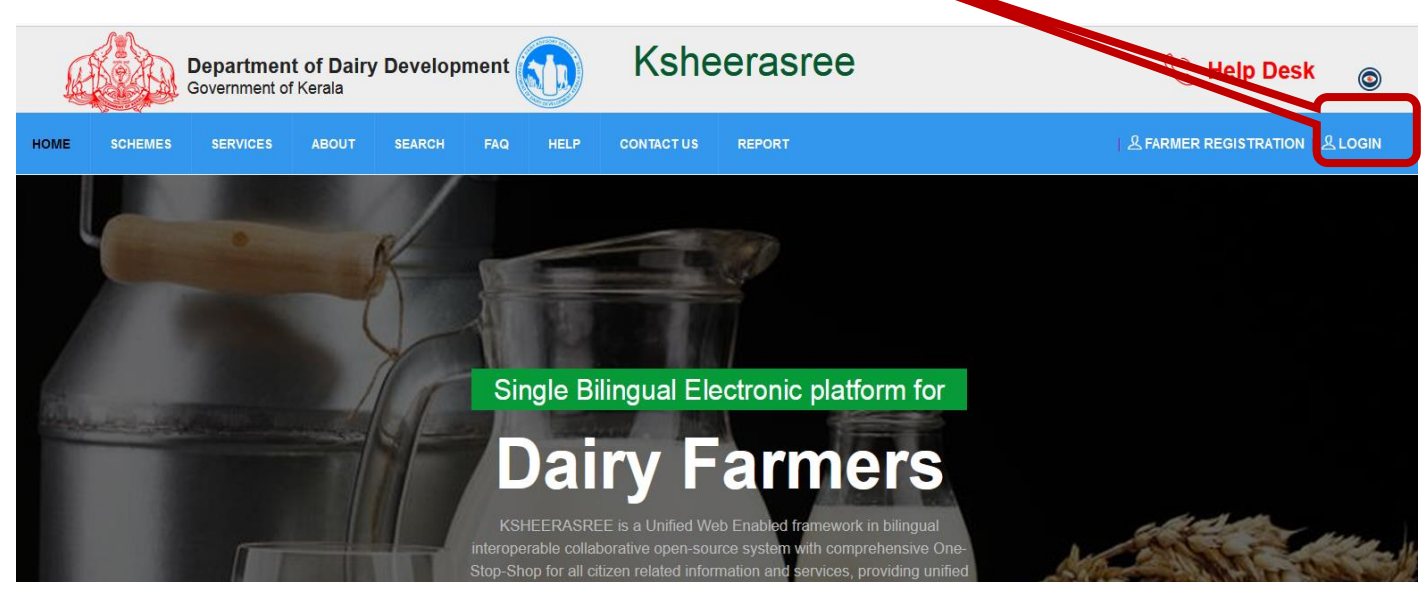

. After successful login, he will be redirected to the home page with role based dash board and functionalities available at his level.

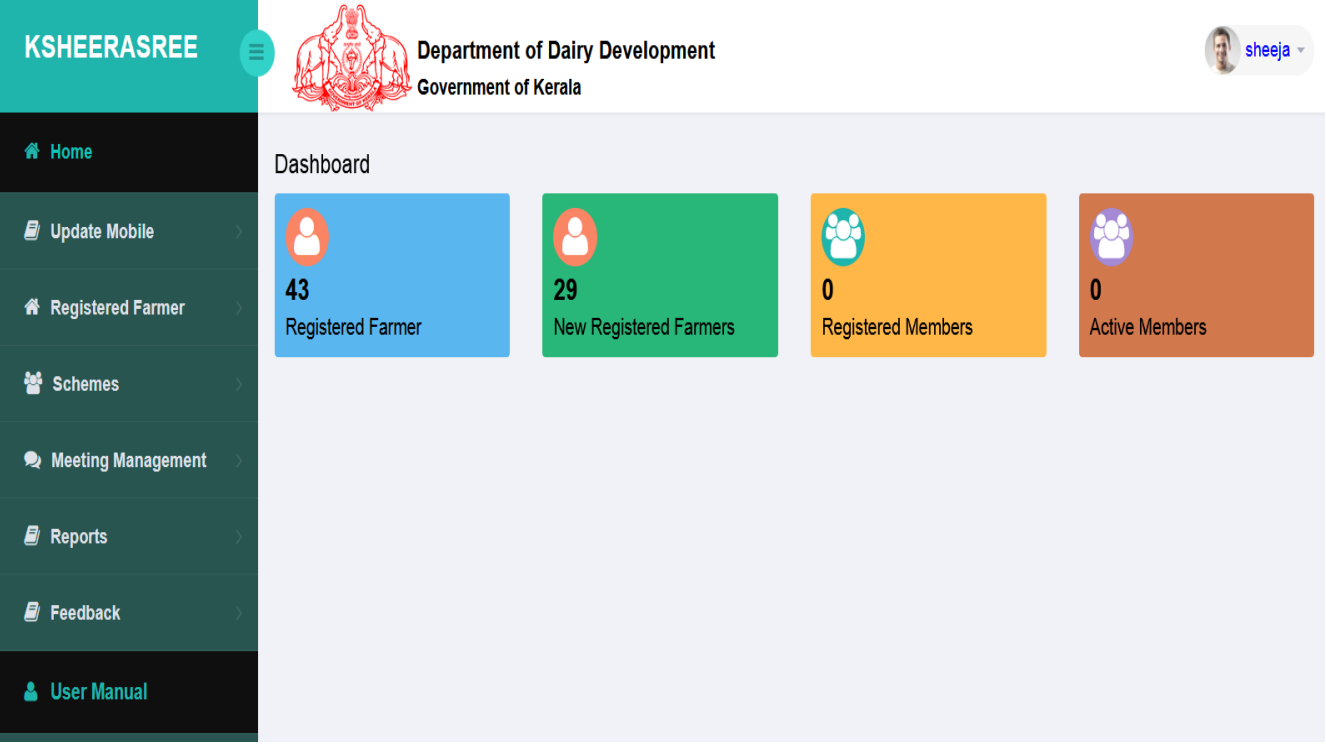

#### . Functionalities Available

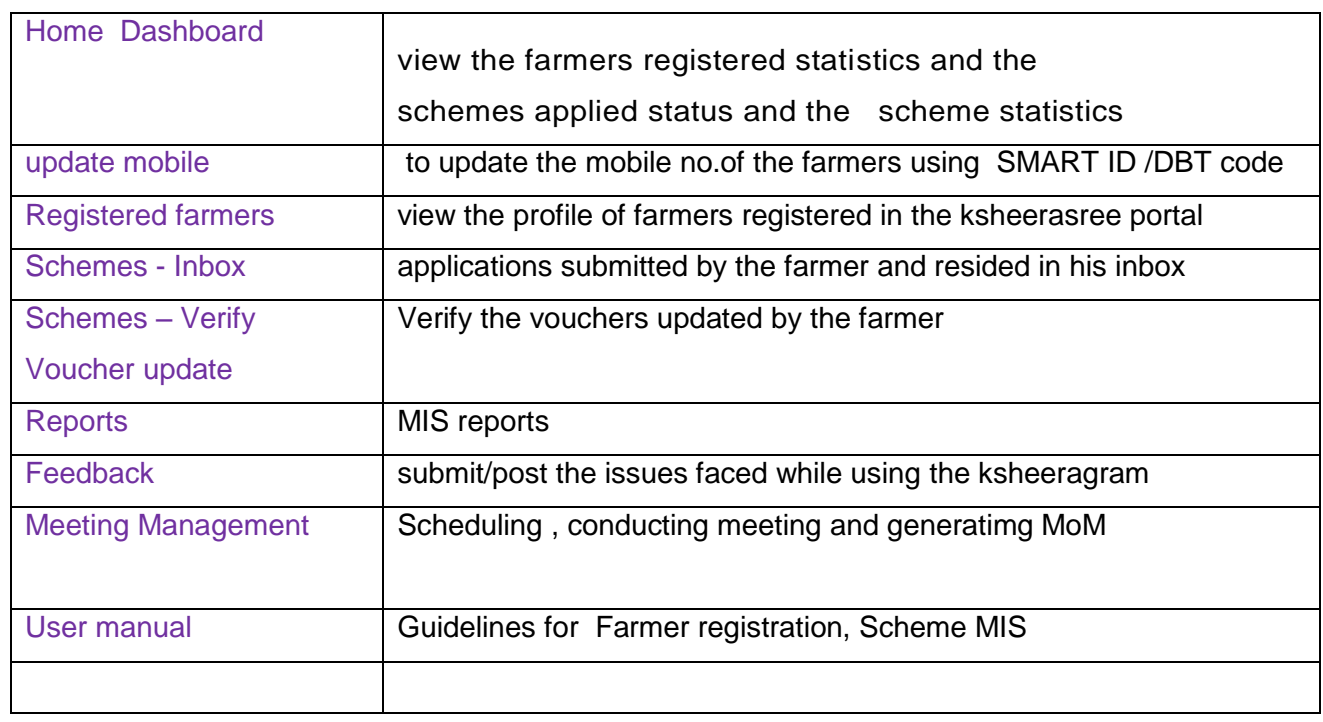

## **Roles defined for implementing schemes - DFI**

- Priority list generation
- Verification of priority list as per target
- Actions needed are "recommended for selection" and "Recommended for Rejection"
- For Recommended for Rejection valid reason must be their . \* Mandatory field)
- Upload provision for documents eg Unwillingness of applicant /
- Upload provision of the of site visited
- Shift as much applicants from waiting list to priority list as and when DEO reject an application from priority list verified by DFI
- For verifying the attached document a pop window may be given , for ease of verification other than download and verify the same

#### <span id="page-12-0"></span>**6.1.1 Dashboard**

#### **1. Registered Farmers**

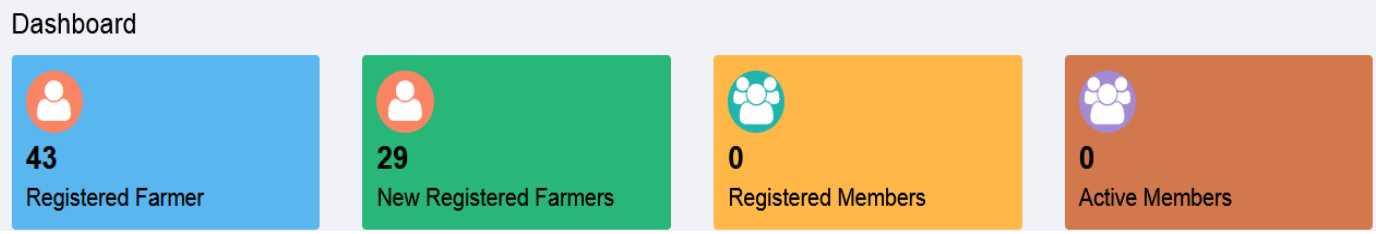

#### **2. Scheme Submitted for taking action in a work flow engine**

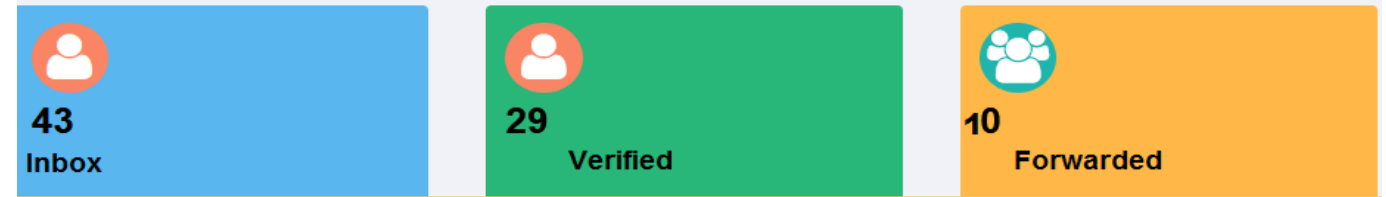

#### <span id="page-12-1"></span>**6.1.2 Update Mobile phone**

User has to select either aadhaar or dbtcode , then enter the value for the selected data and press **OK** button

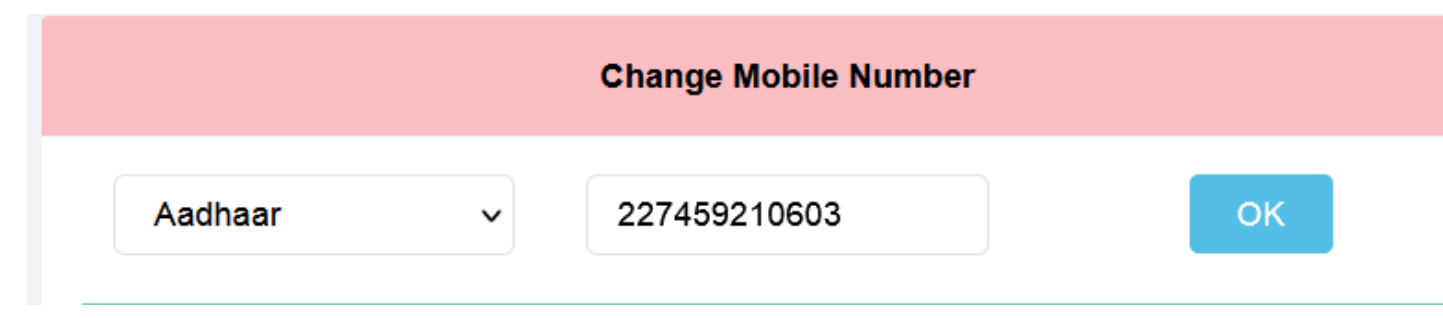

After pressing the OK button, if data is available, system will display the retrieved data and prompts the user to update the latest mobile number then press Validate mobile no. button

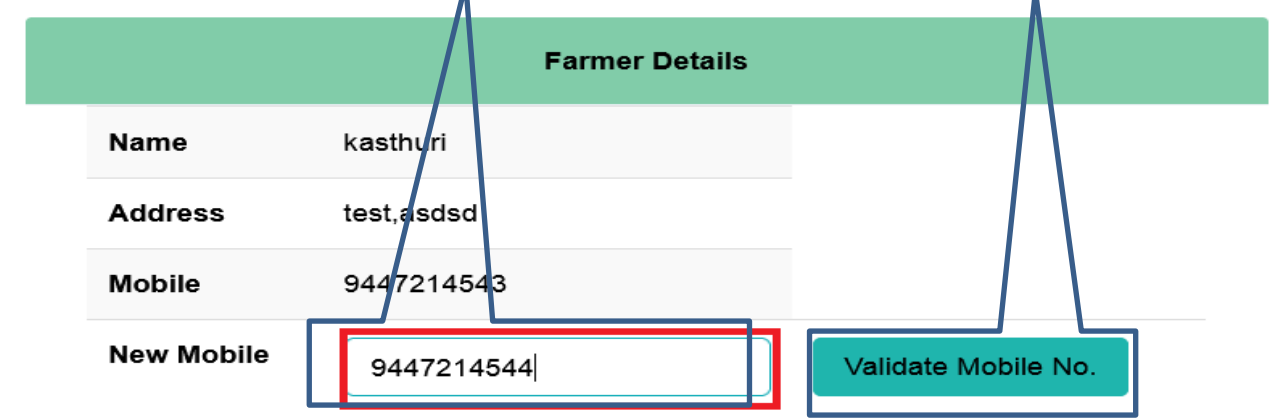

Once pressed validate mobile no, system will send OTP in his registered mobile no. and prompts him to verify

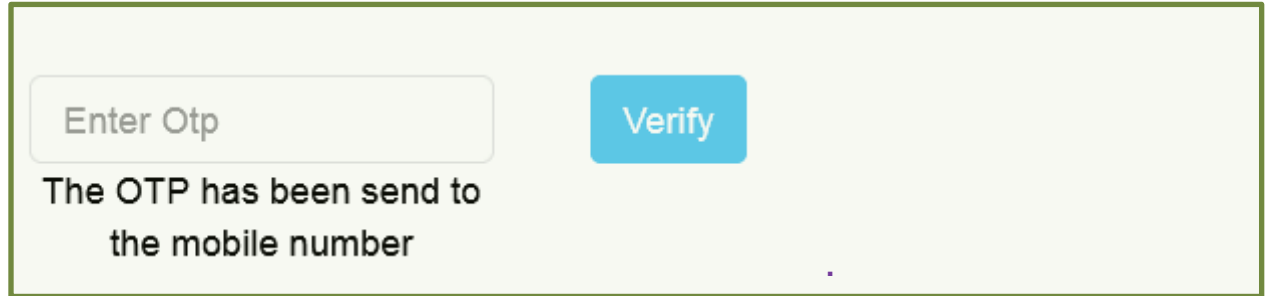

If not matching , system will display the following error mesg to redo otherwise, data will be updated

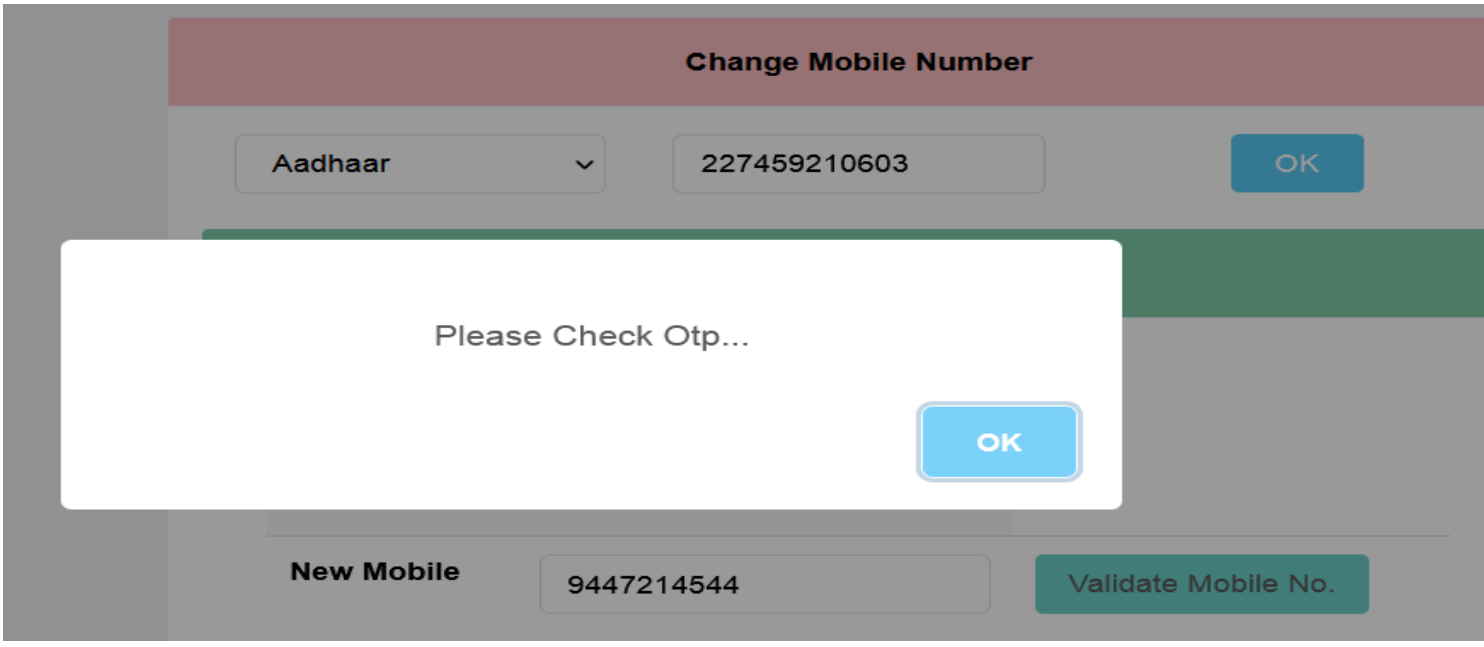

### <span id="page-14-0"></span>**6.1.3 Registered farmer**

To view the profile of the registered farmer either by selection of **district** or using **smart id or dbt code,**  data will be displayed as follows

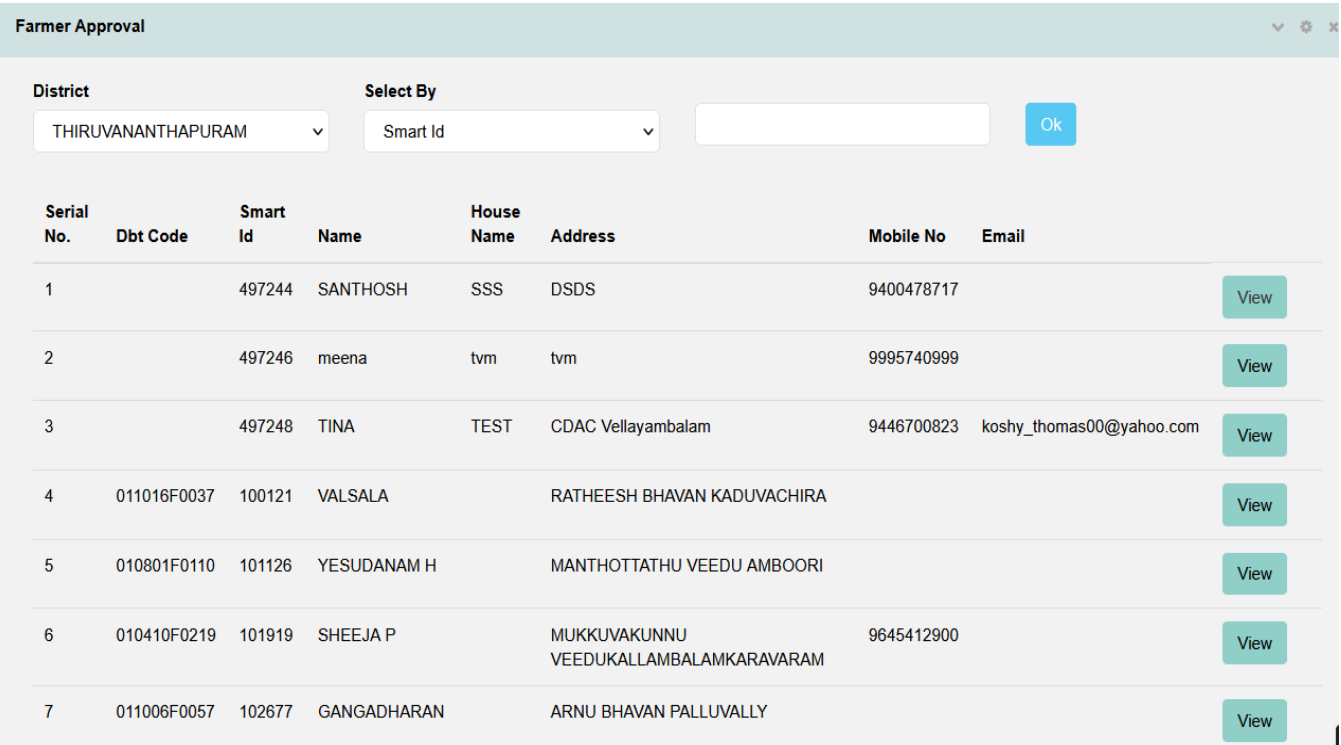

#### By clicking **view** button, profile will be displayed

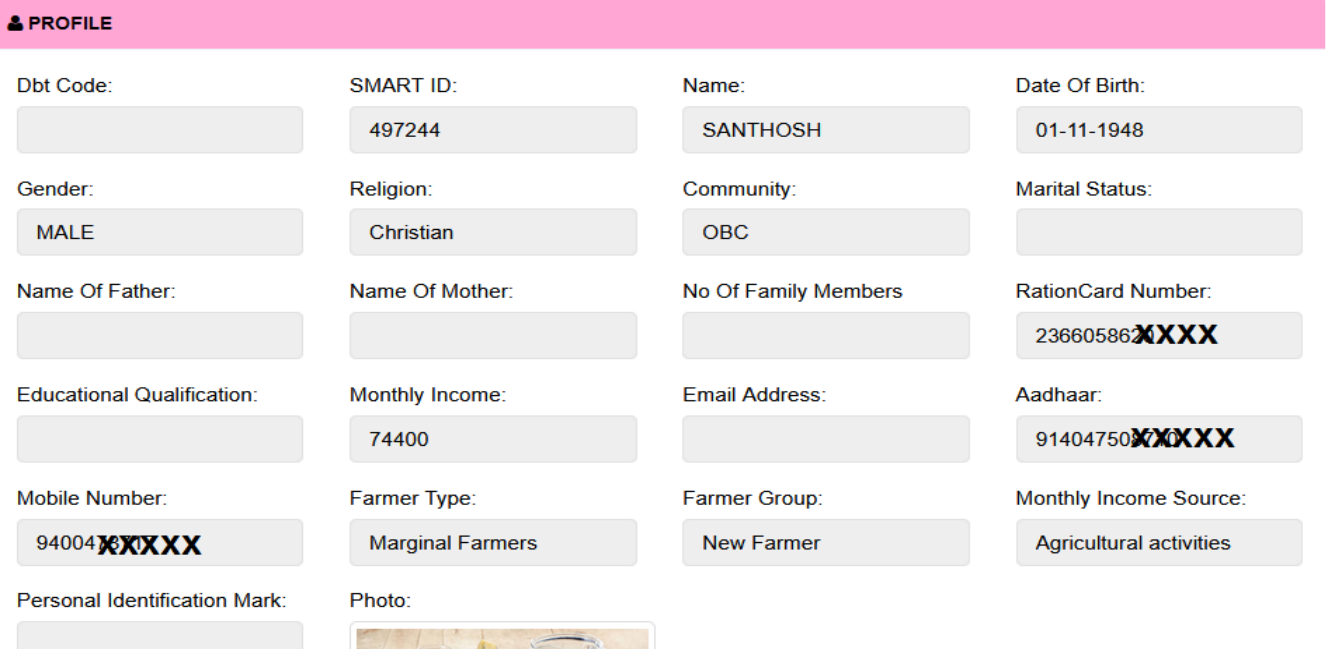

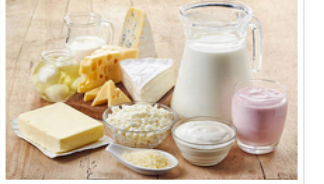

#### **6.1.4 Schemes**

#### <span id="page-15-0"></span>**Inbox**

User has to select scheme and service . then press ok button , the following interface will be displayed.

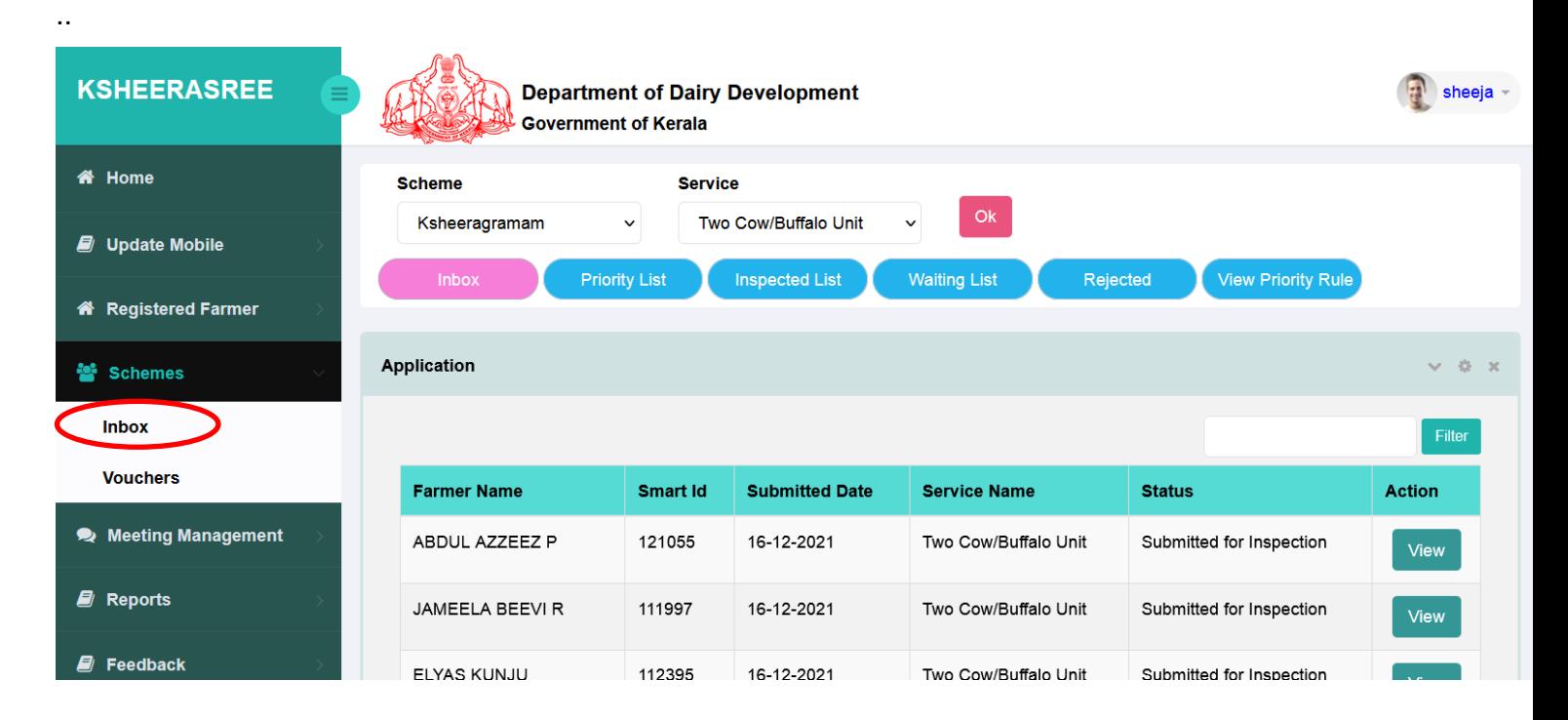

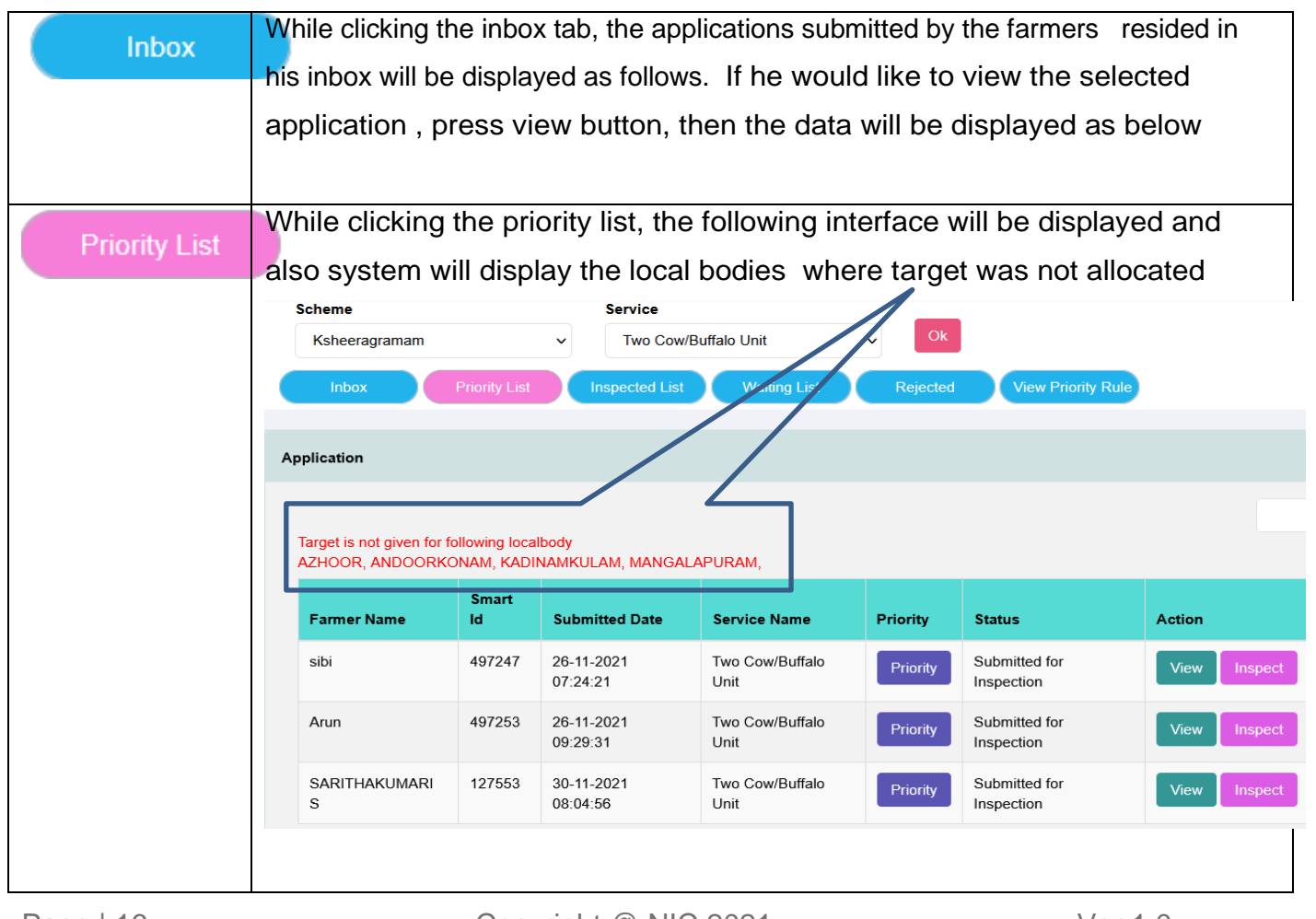

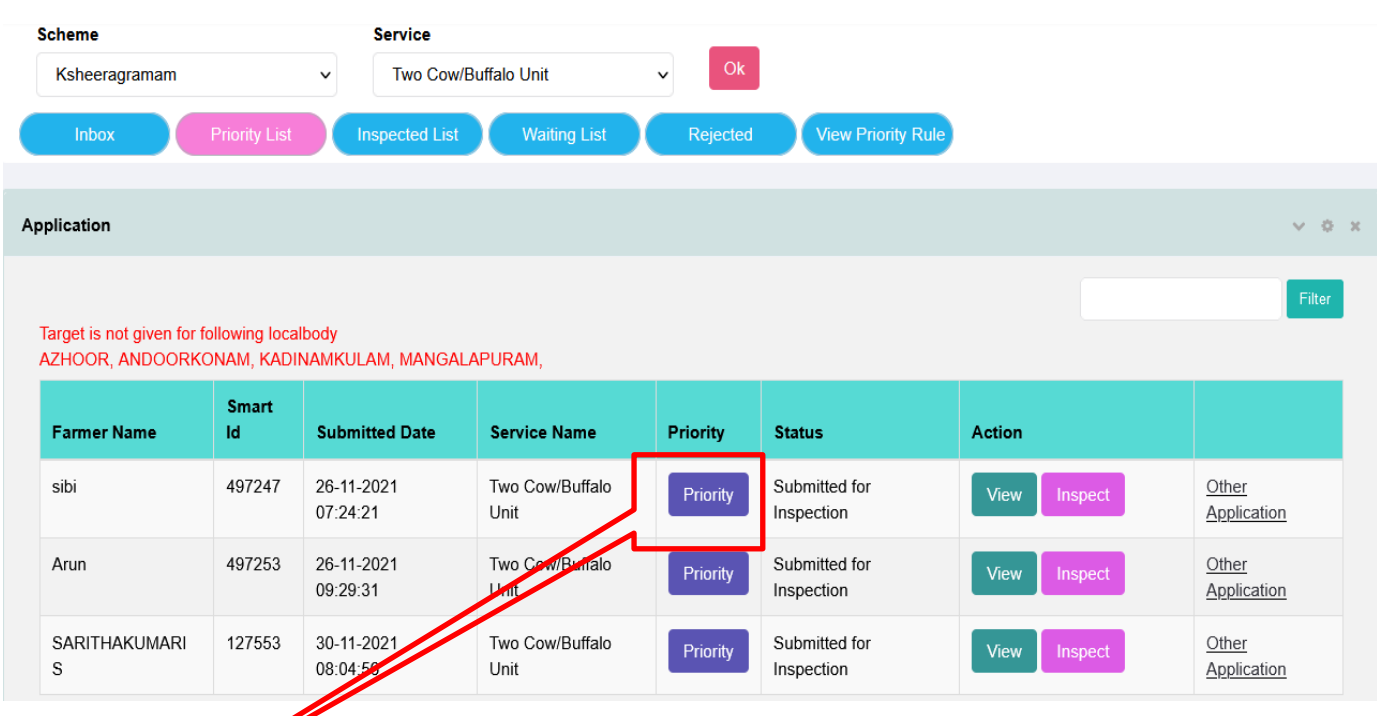

## The following functionalities are available in the data grid

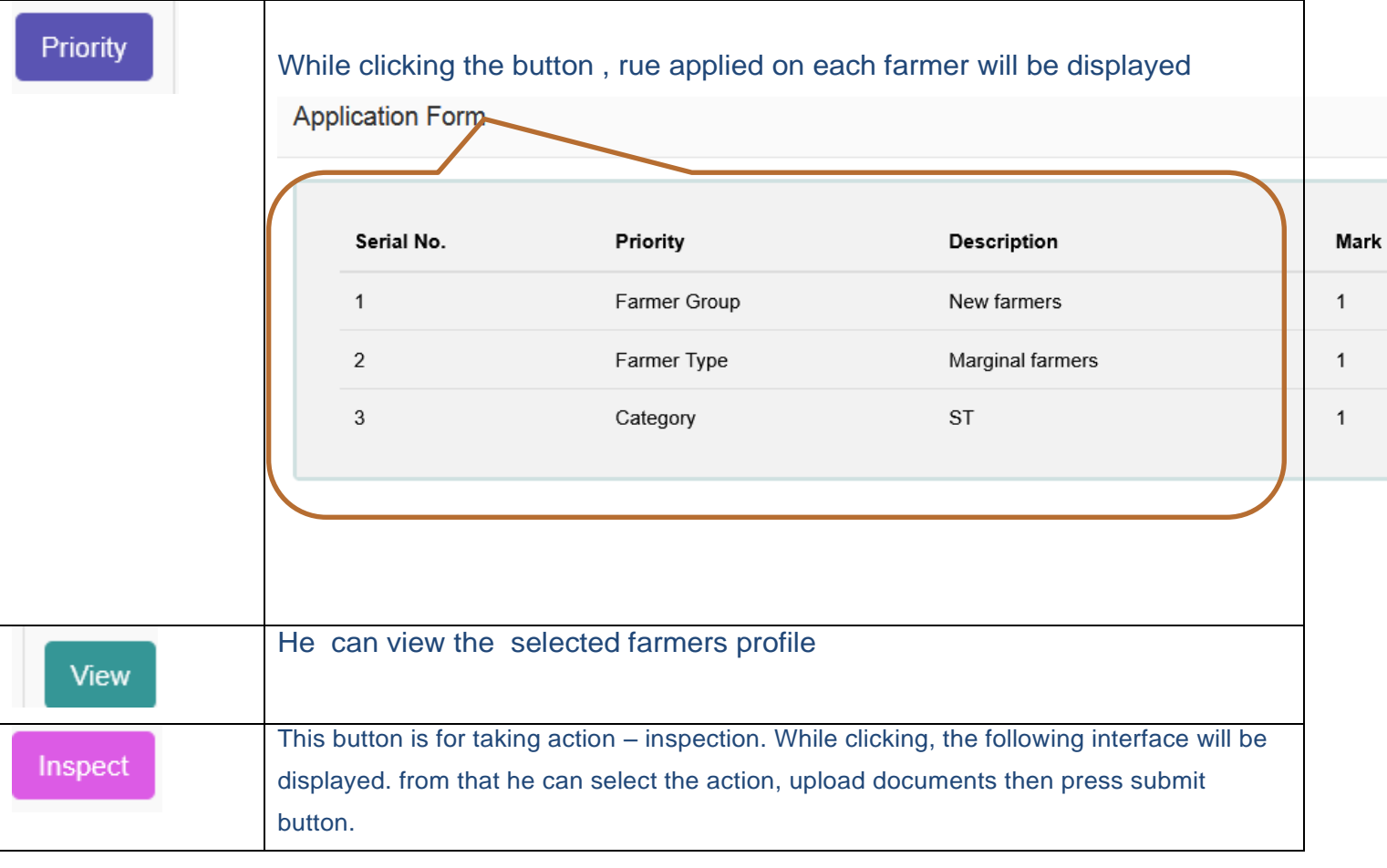

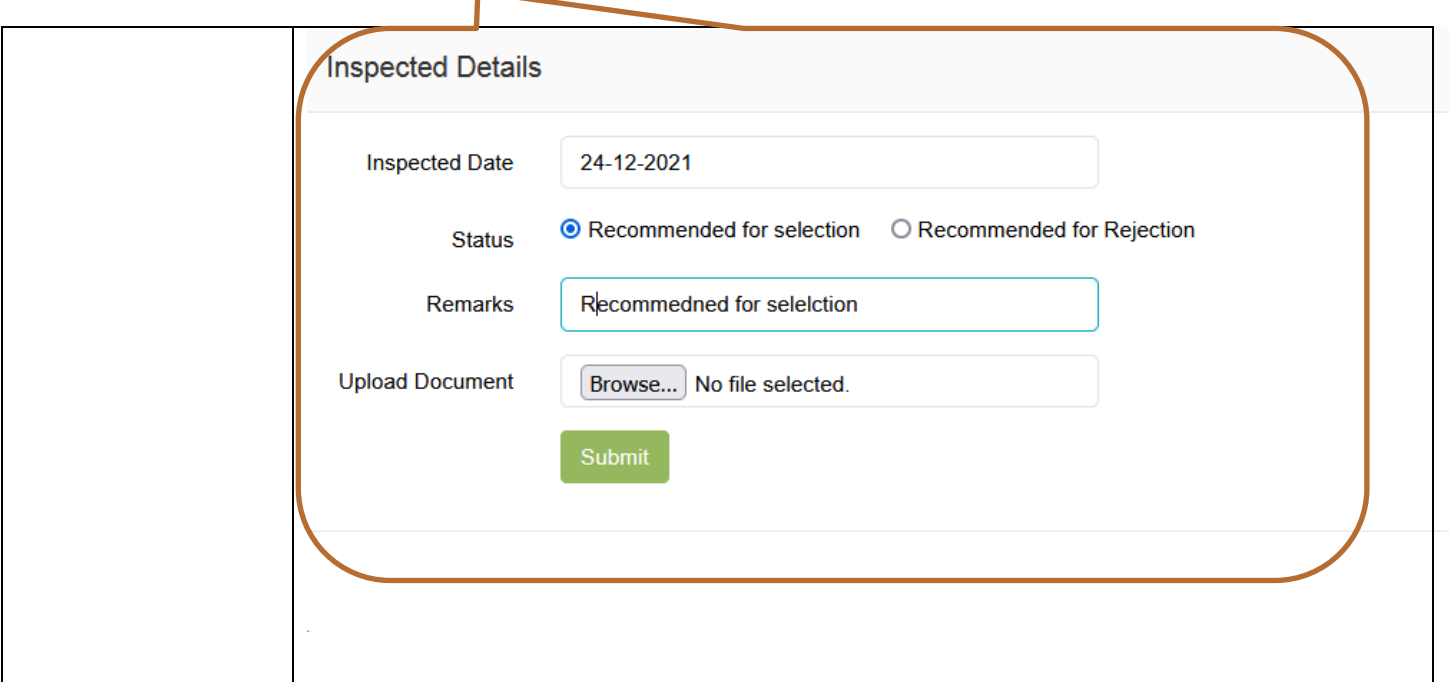

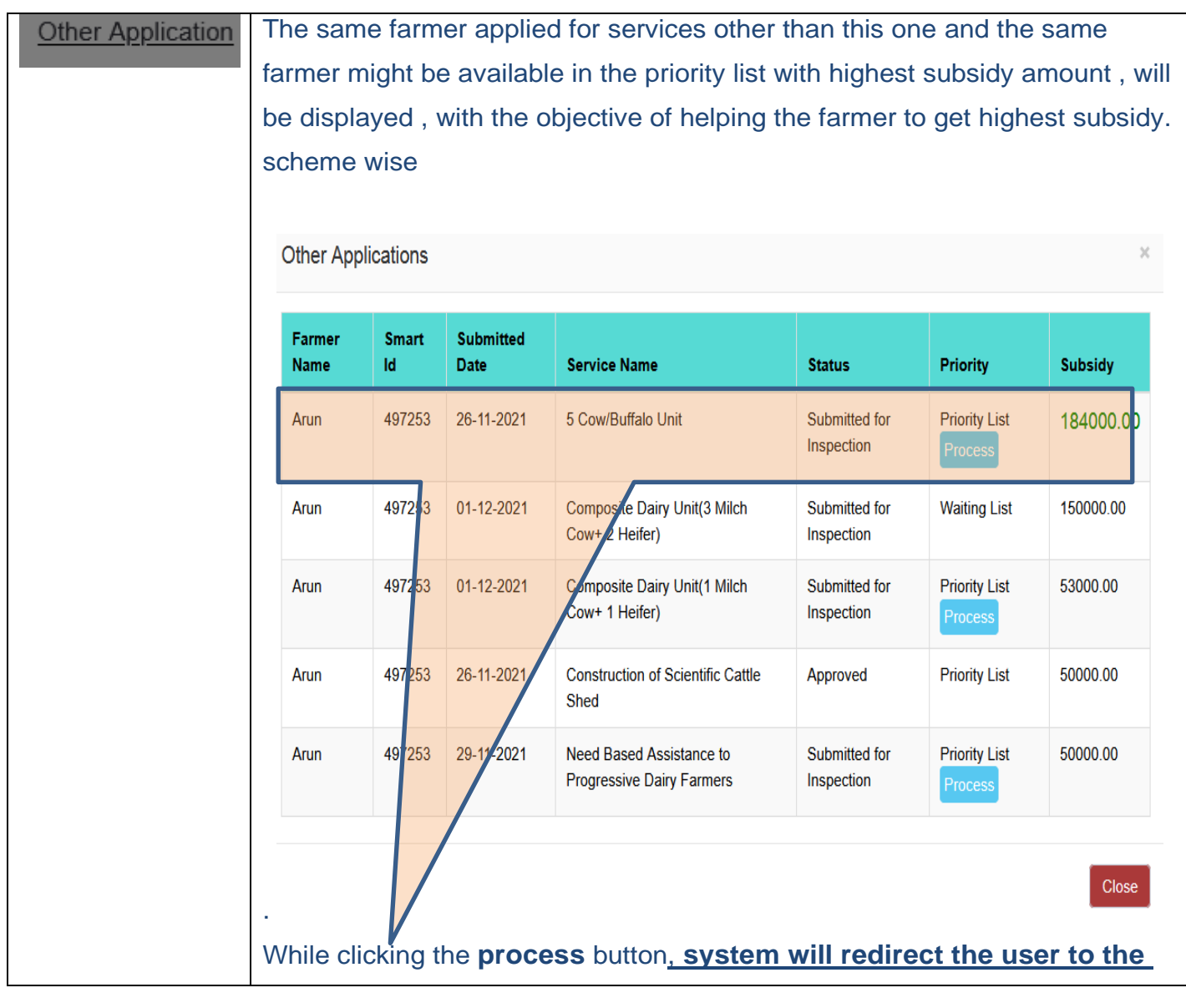

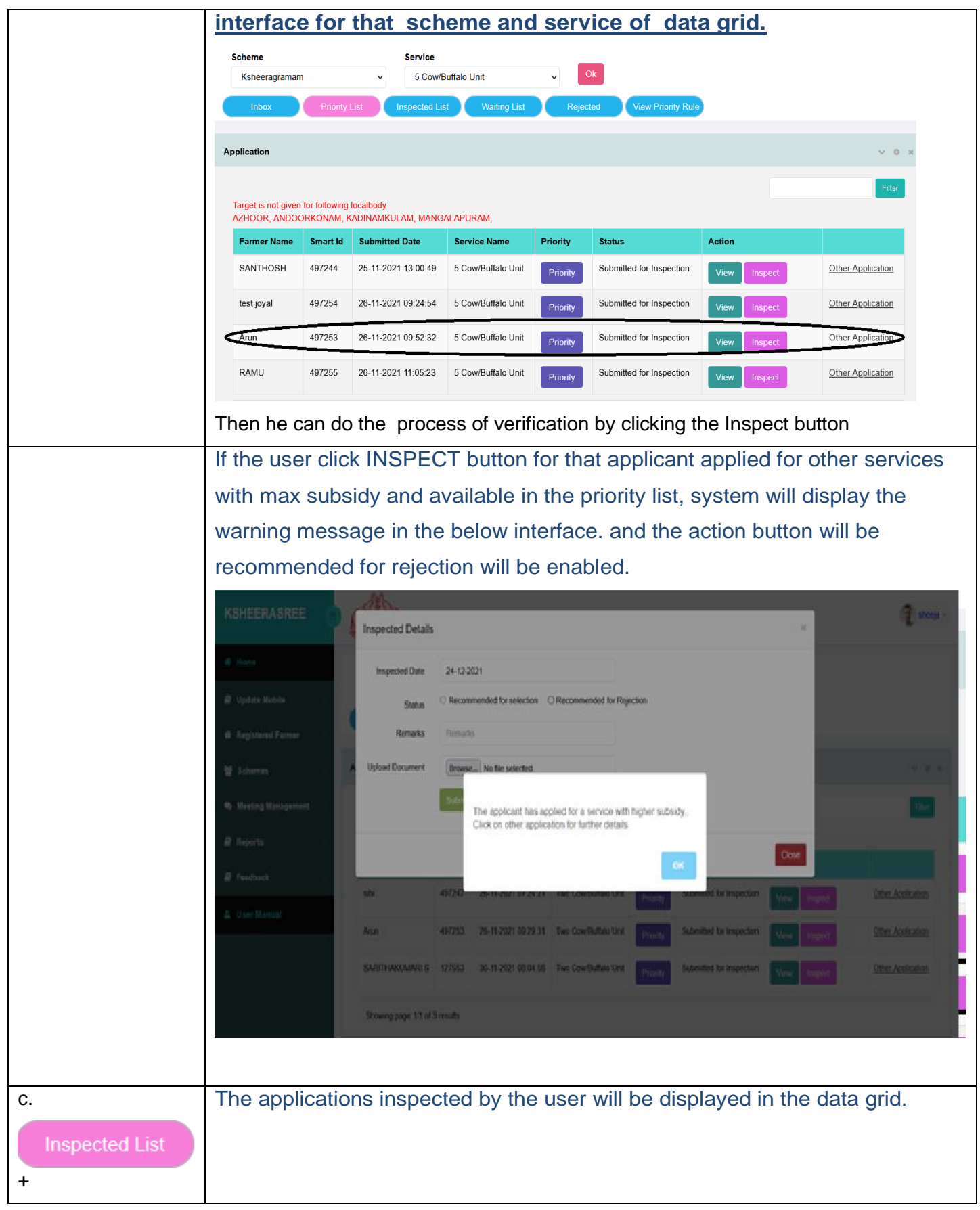

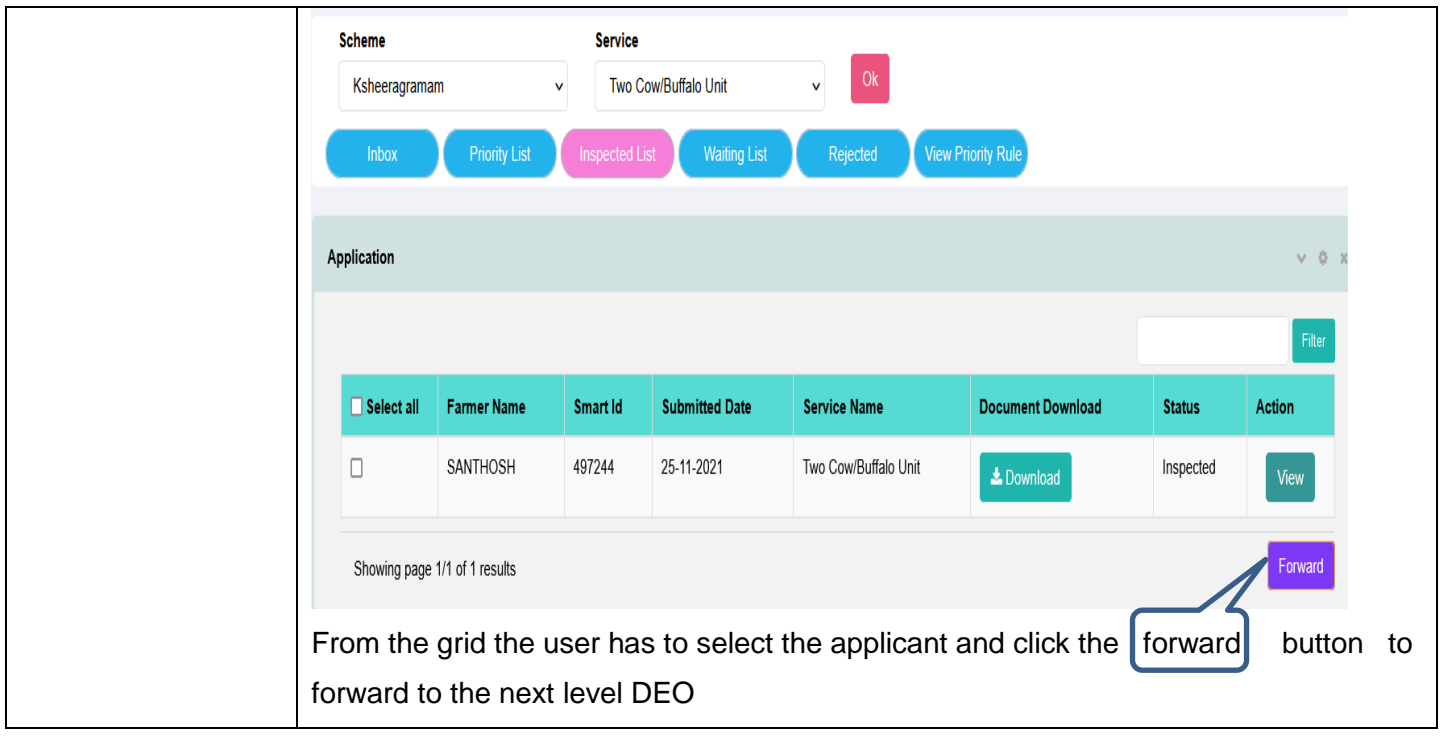

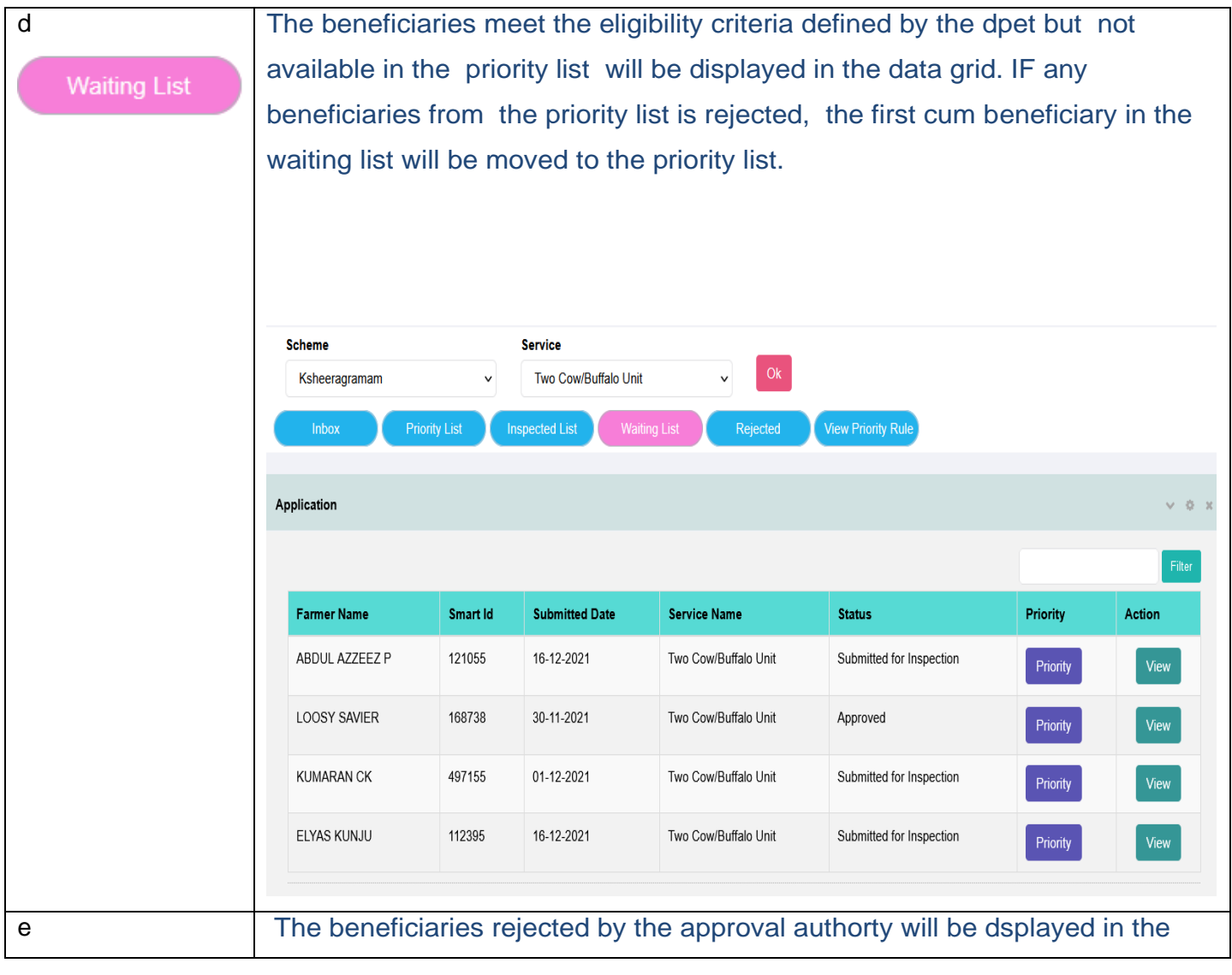

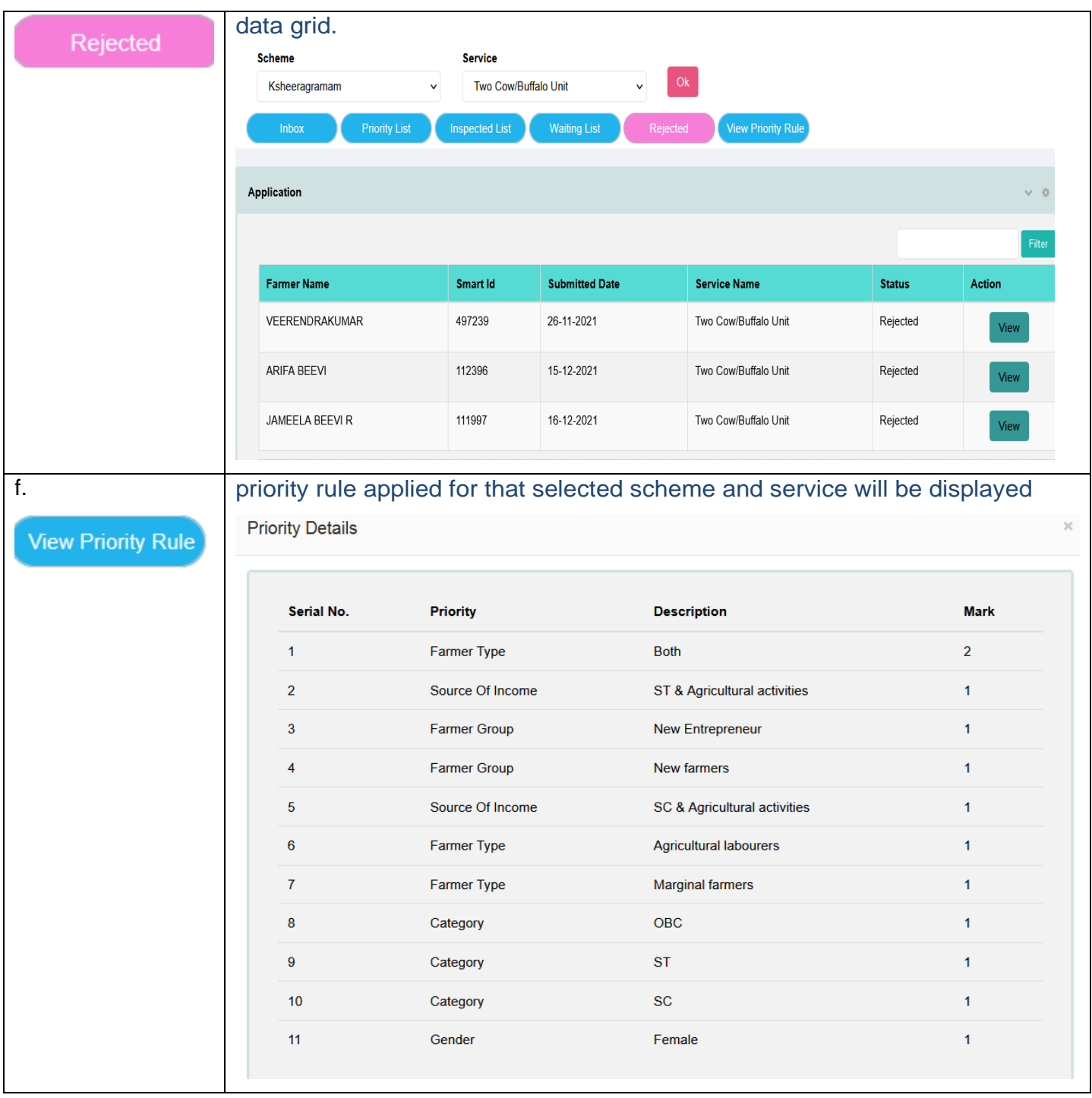

#### **Verify Vouchers**

This interface is for verifying the vouchers submitted by the approved farmers who has remitted the registration fee online

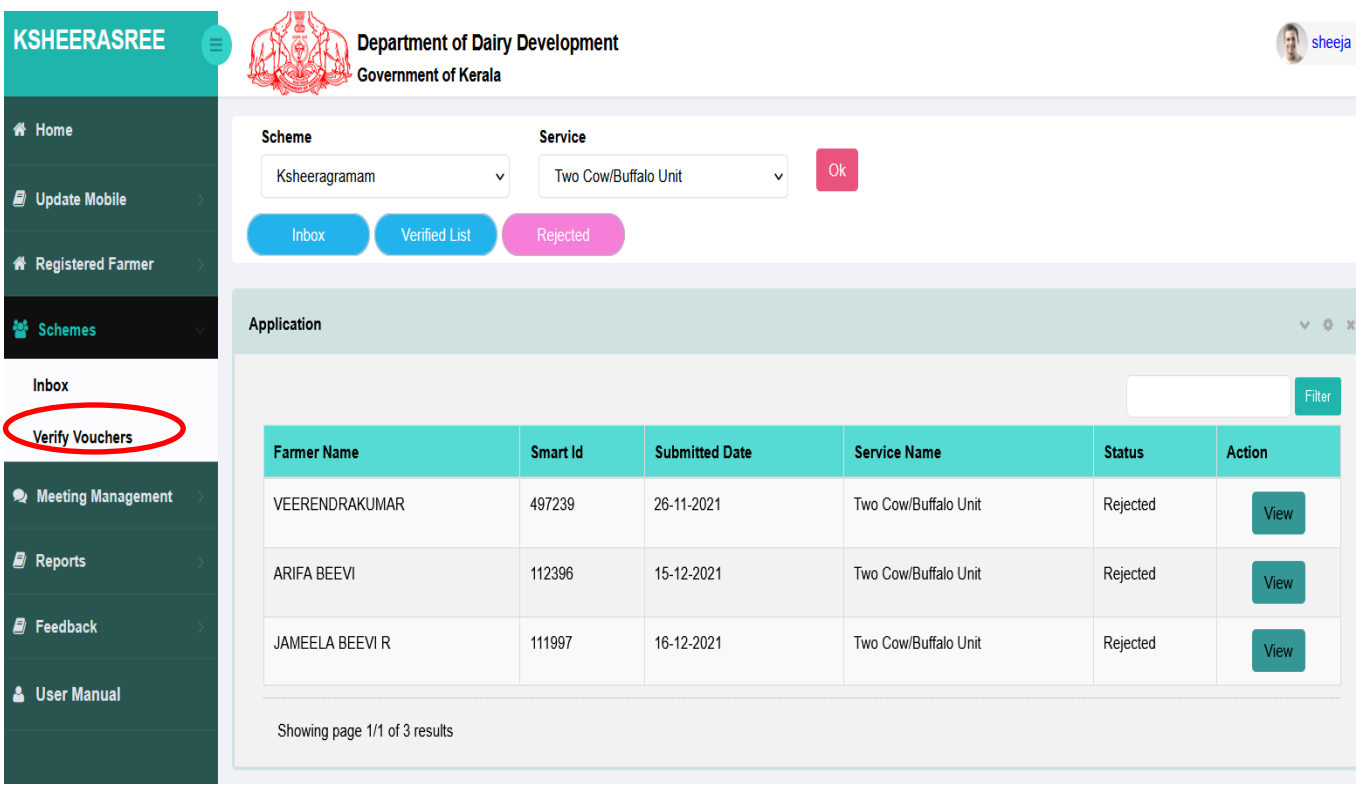

The user has to select the scheme and services. Once it is made, system will display the data in the following data grid. For further action, following tab buttons are available to complete their task.

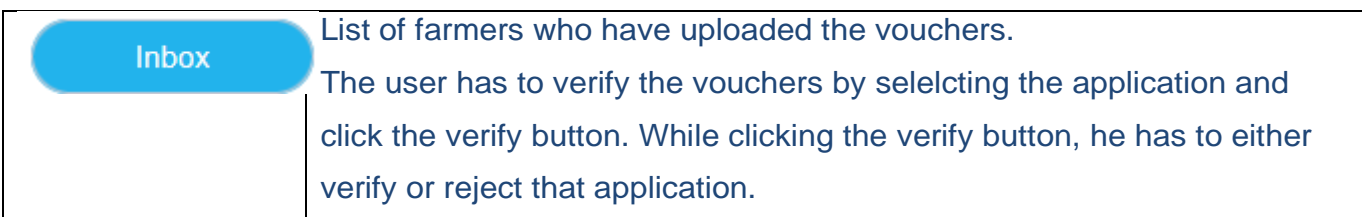

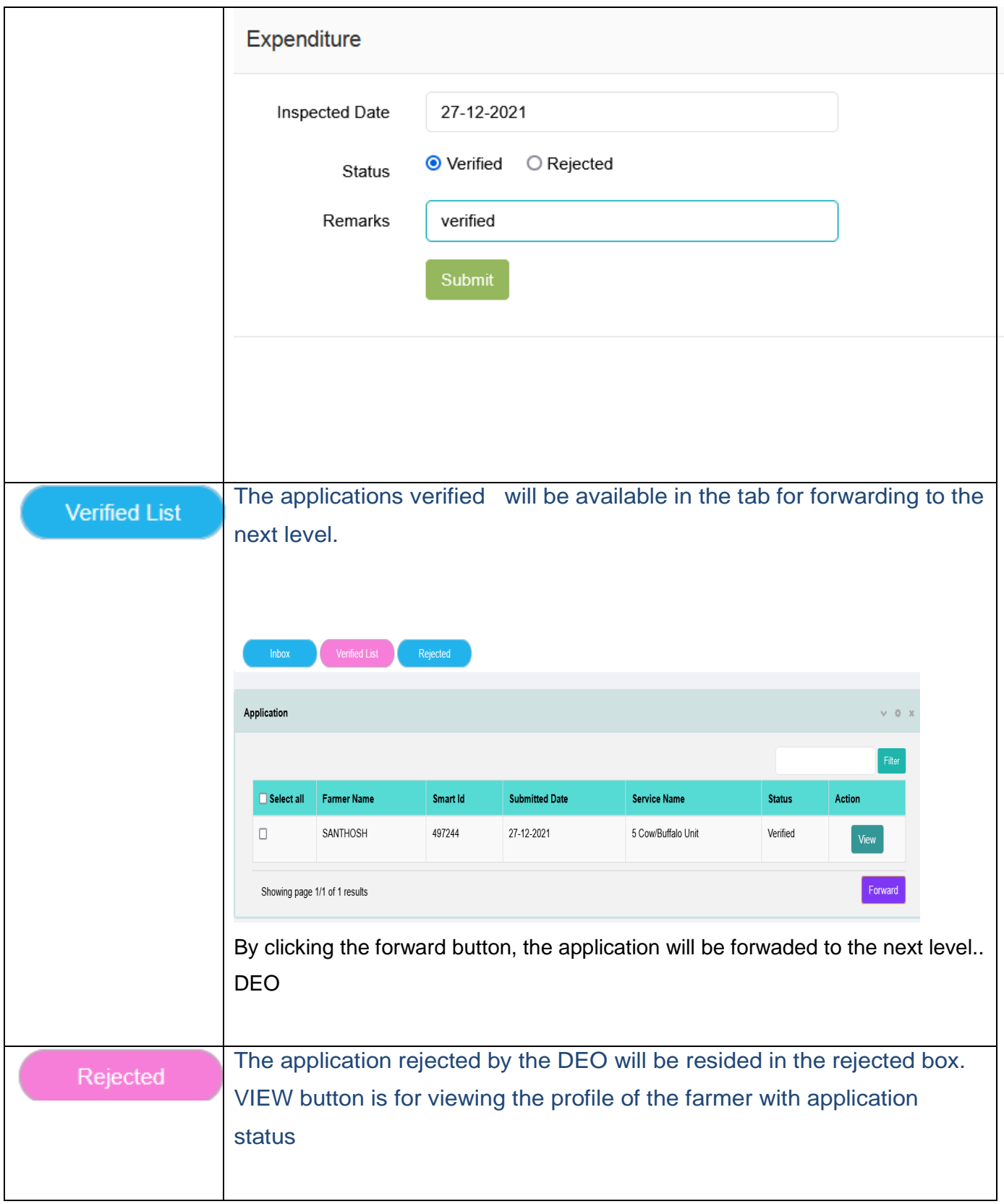

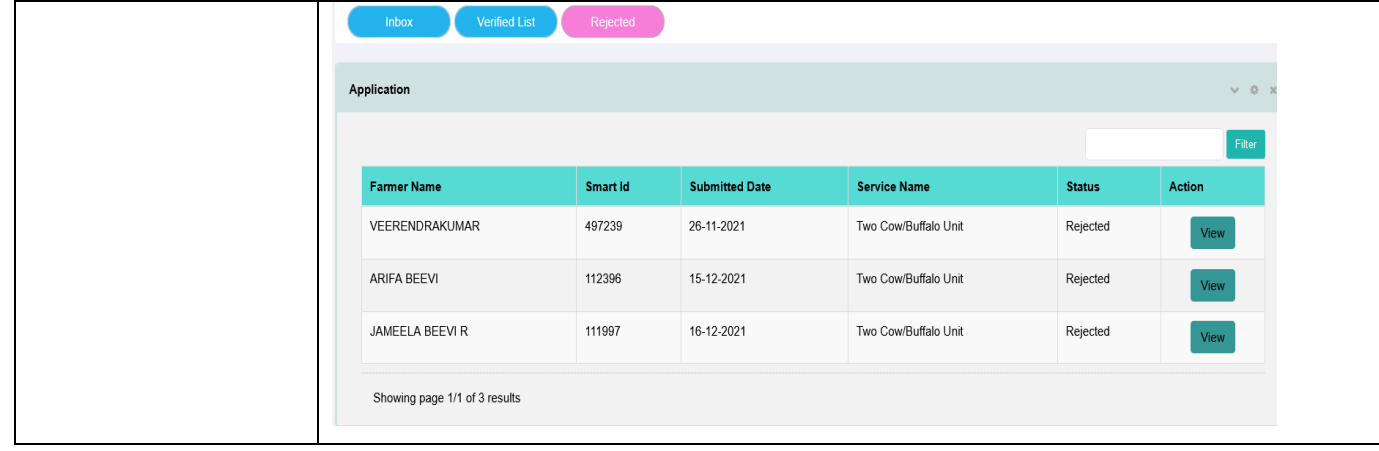

#### <span id="page-24-0"></span>**6.2 DEO Desu Level Login**

In order to view and verify the applications filed by the farmer and forwarded by DFI using the ksheerasree portal , DEO has to login through the department login form . In the Login form user has to enter the login

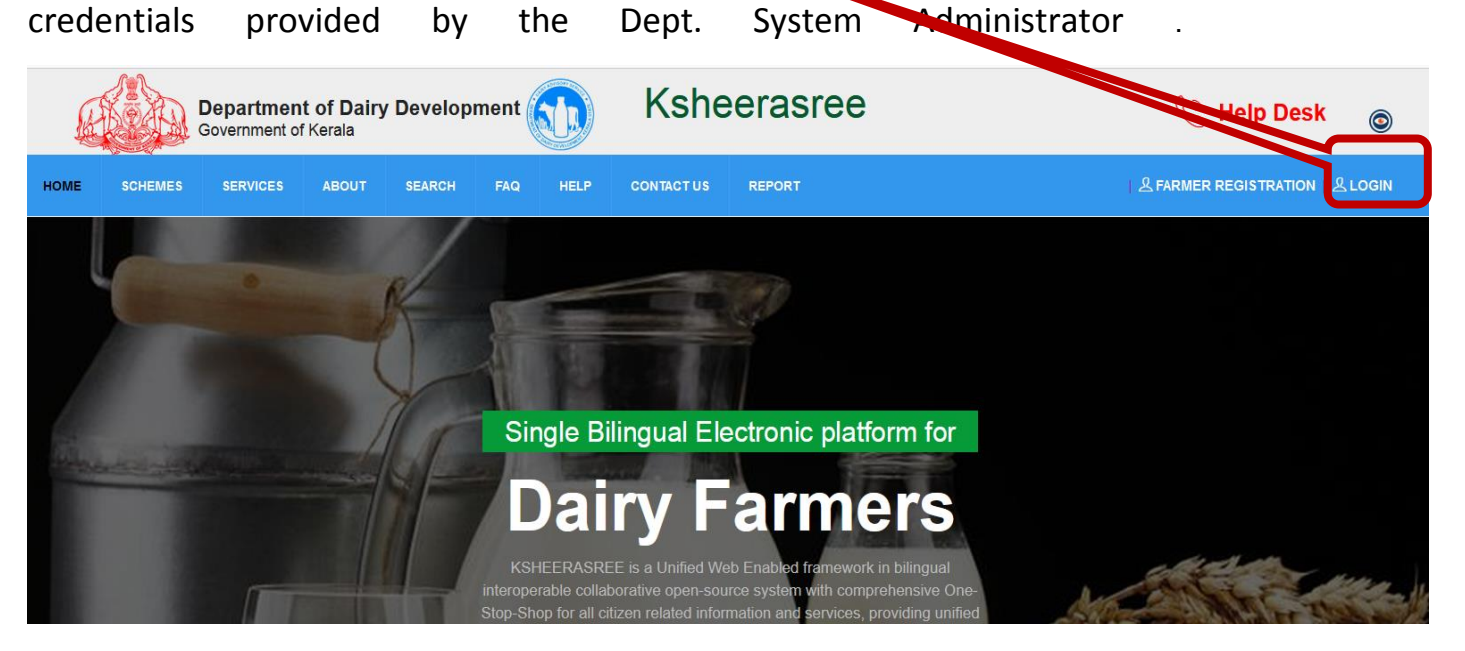

After successful login, he will be redirected to the home page with role based dash board and functionalities available at his level.

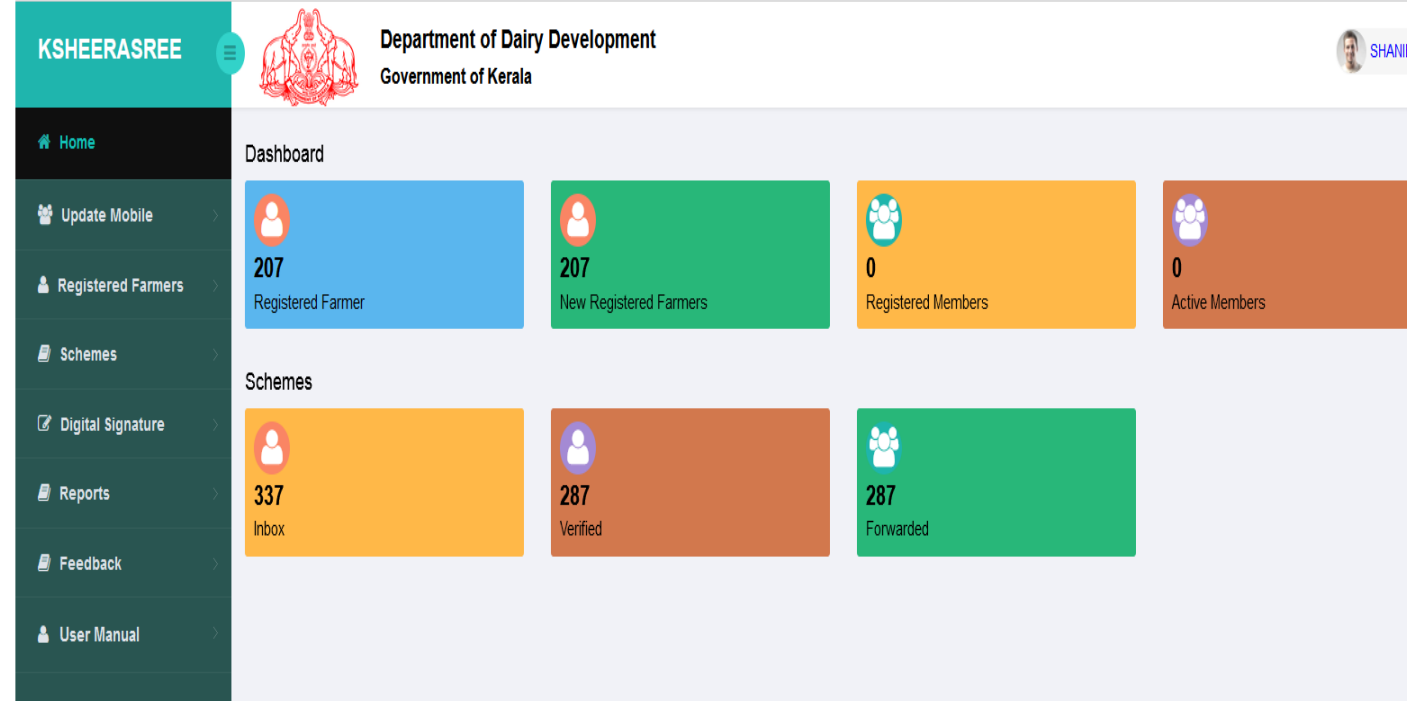

#### **Role defined for DEO**

- Verification of recommended list both for approval and rejection ,forwarded from DFI login Actions needed are "selected" and "Rejected"
- Upload provision for documents eg Unwillingness of applicant
- Upload provision of the of site visited
- Forward the selected list as per target a **scheme wise single lot** to DD for sanctioning

#### **Functionalities Available**

<span id="page-25-0"></span>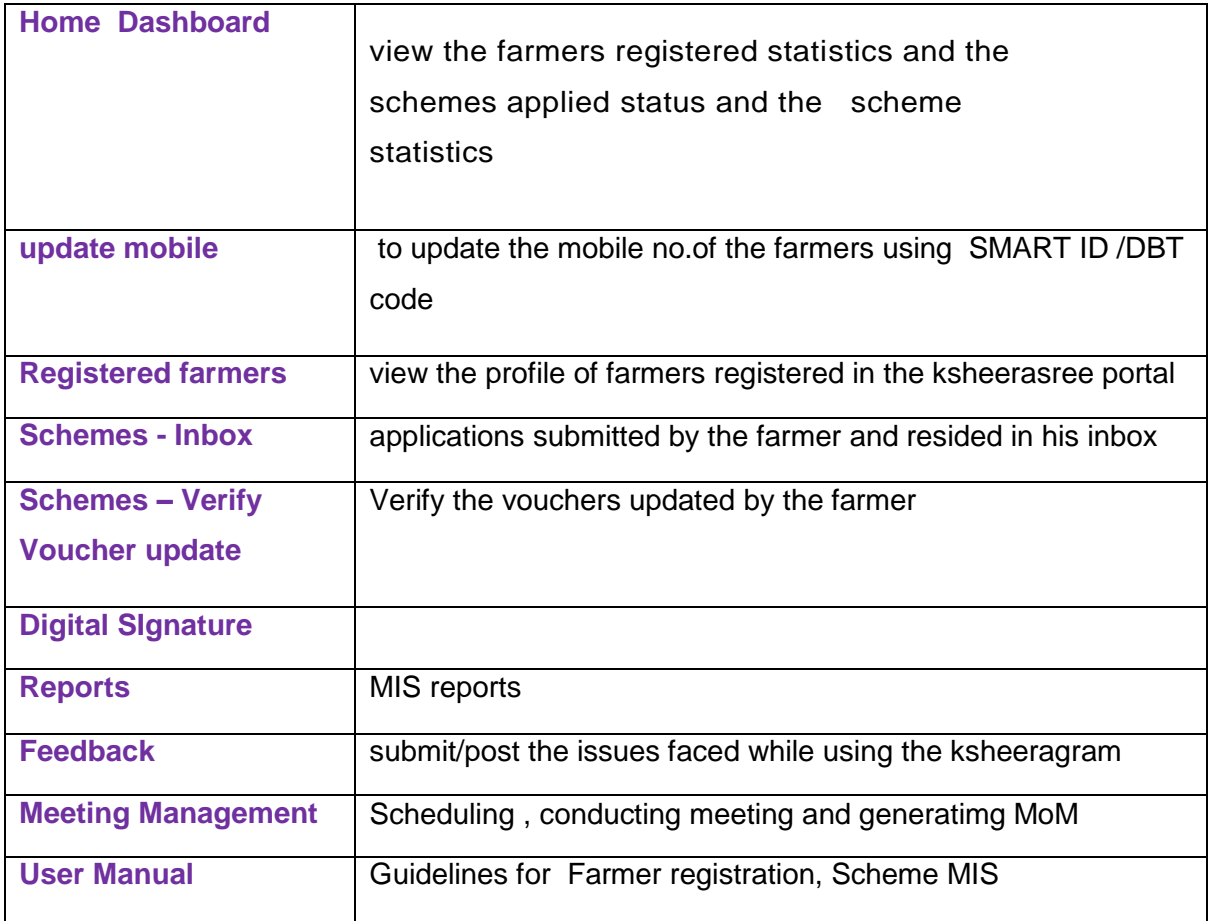

#### **6.2.1 Dashboard**

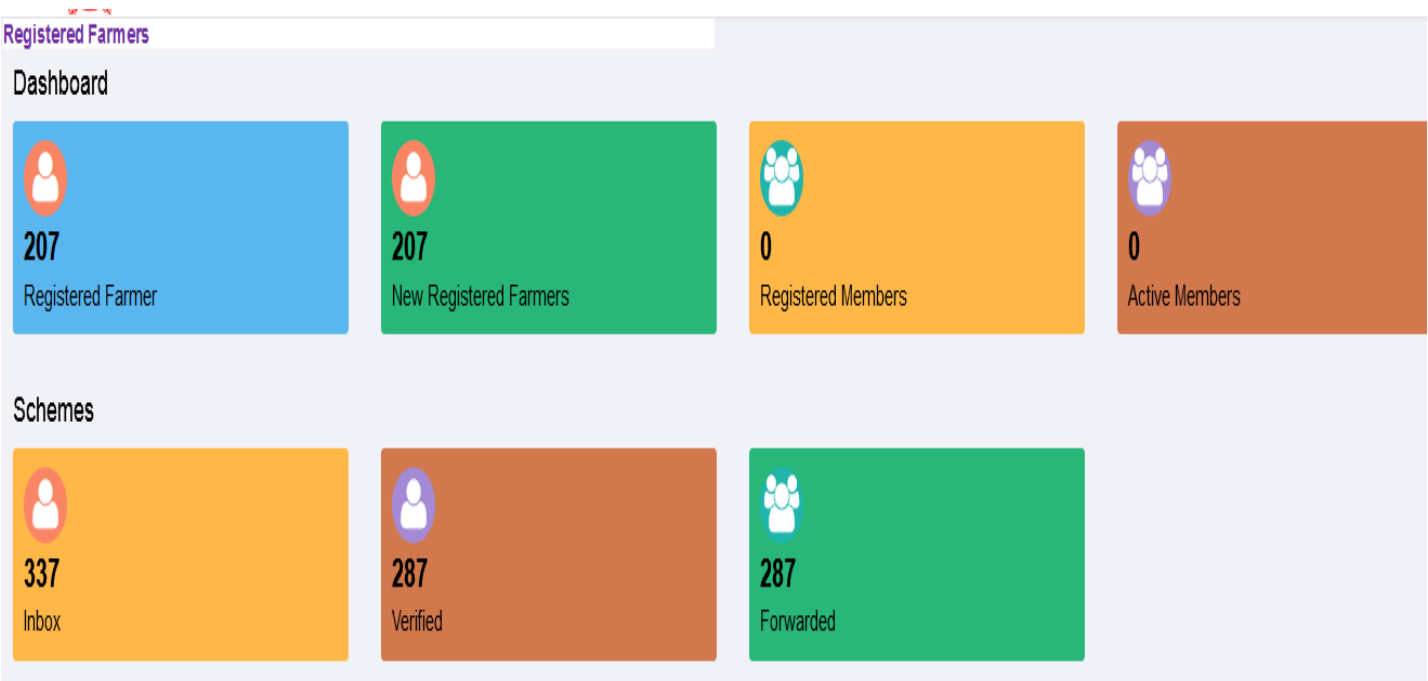

#### <span id="page-26-0"></span>**6.2.2 Update Mobile phone**

User has to select either aadhaar or dbtcode , then enter the value for the selected data and press OK button

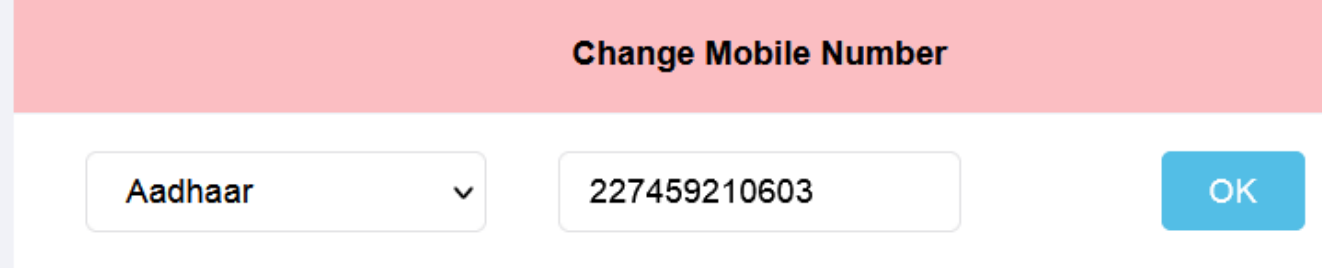

**After pressing the OK button, if data is available, system will display the retrieved data**  and prompts the user to update the latest mobile then press Validate mobile no. button

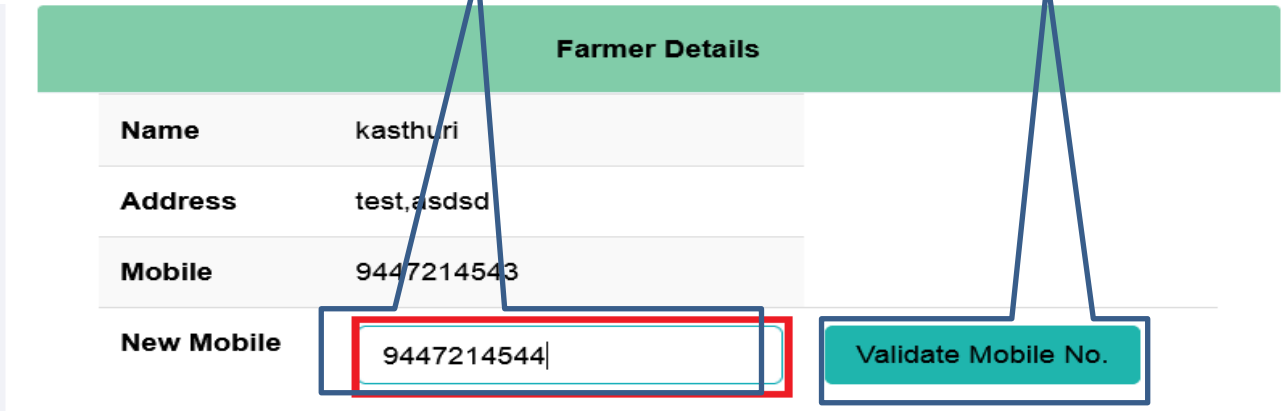

Once pressed validate mobile no, system will send OTP in his registered mobile no. and prompts him to verify

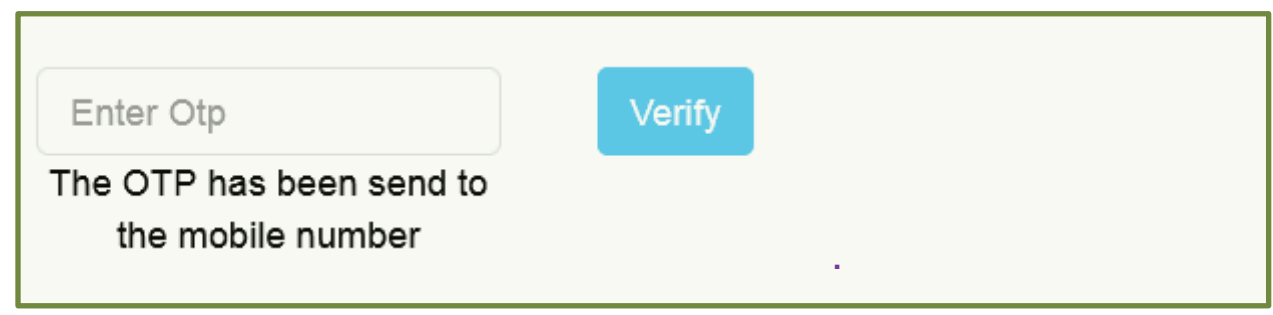

If not matching , system will display the following error mesg to redo otherwise, data will be updated

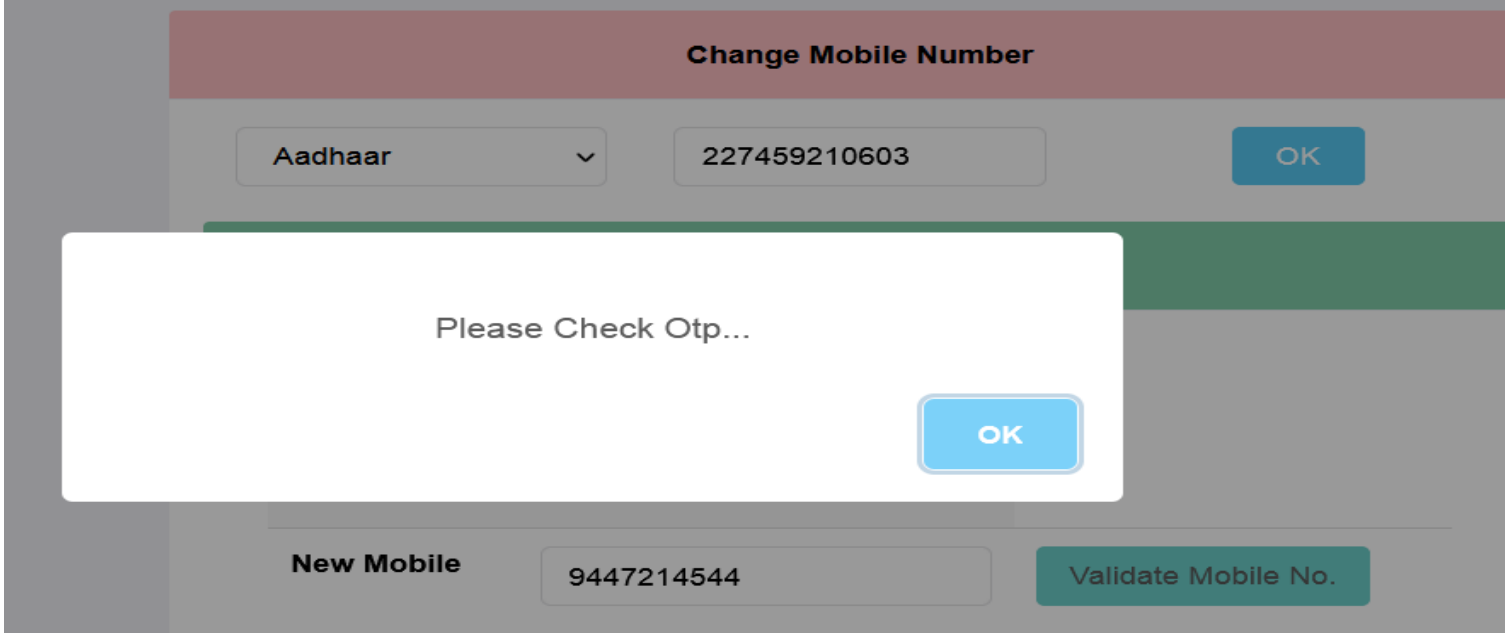

#### <span id="page-27-0"></span>**6.2.3 Registered farmer**

To view the profile of the registered farmer either by selection of **district** or using **smart id or dbt code**

, data will be displayed as follows

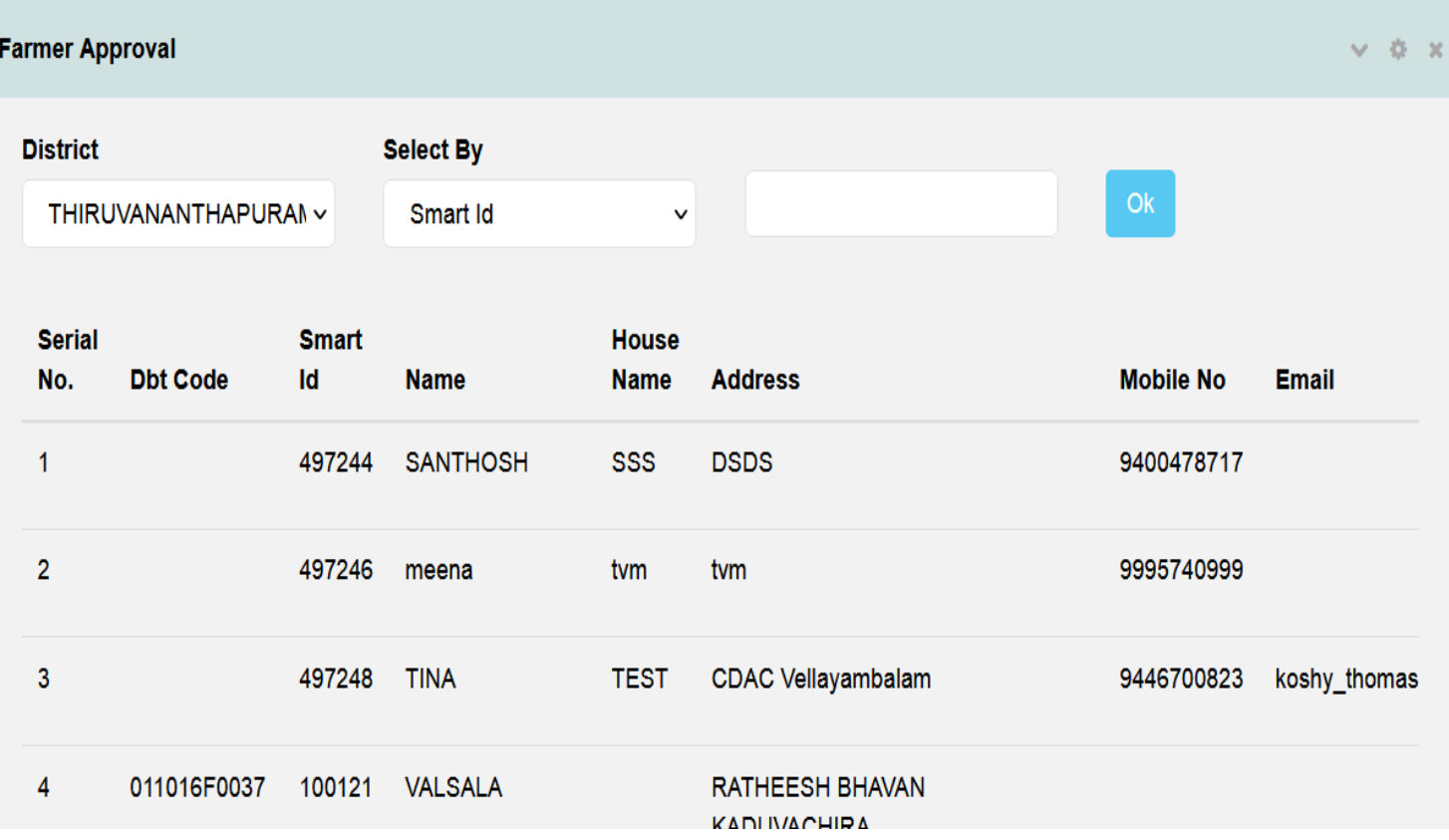

## <span id="page-28-0"></span>**6.2.4 Schemes**

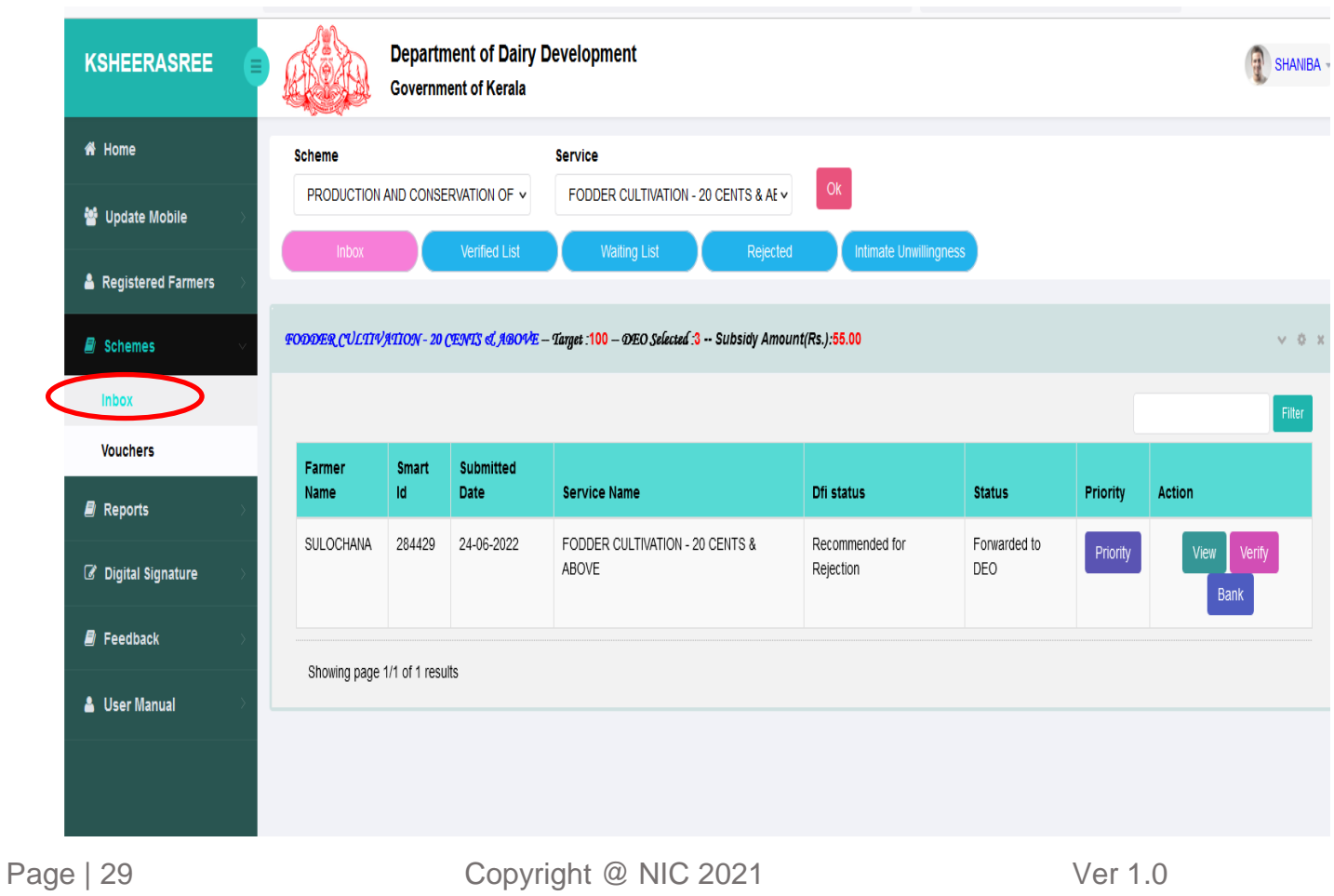

## **Inbox**

User has to select scheme and service . then press ok button , the above interface will be displayed.

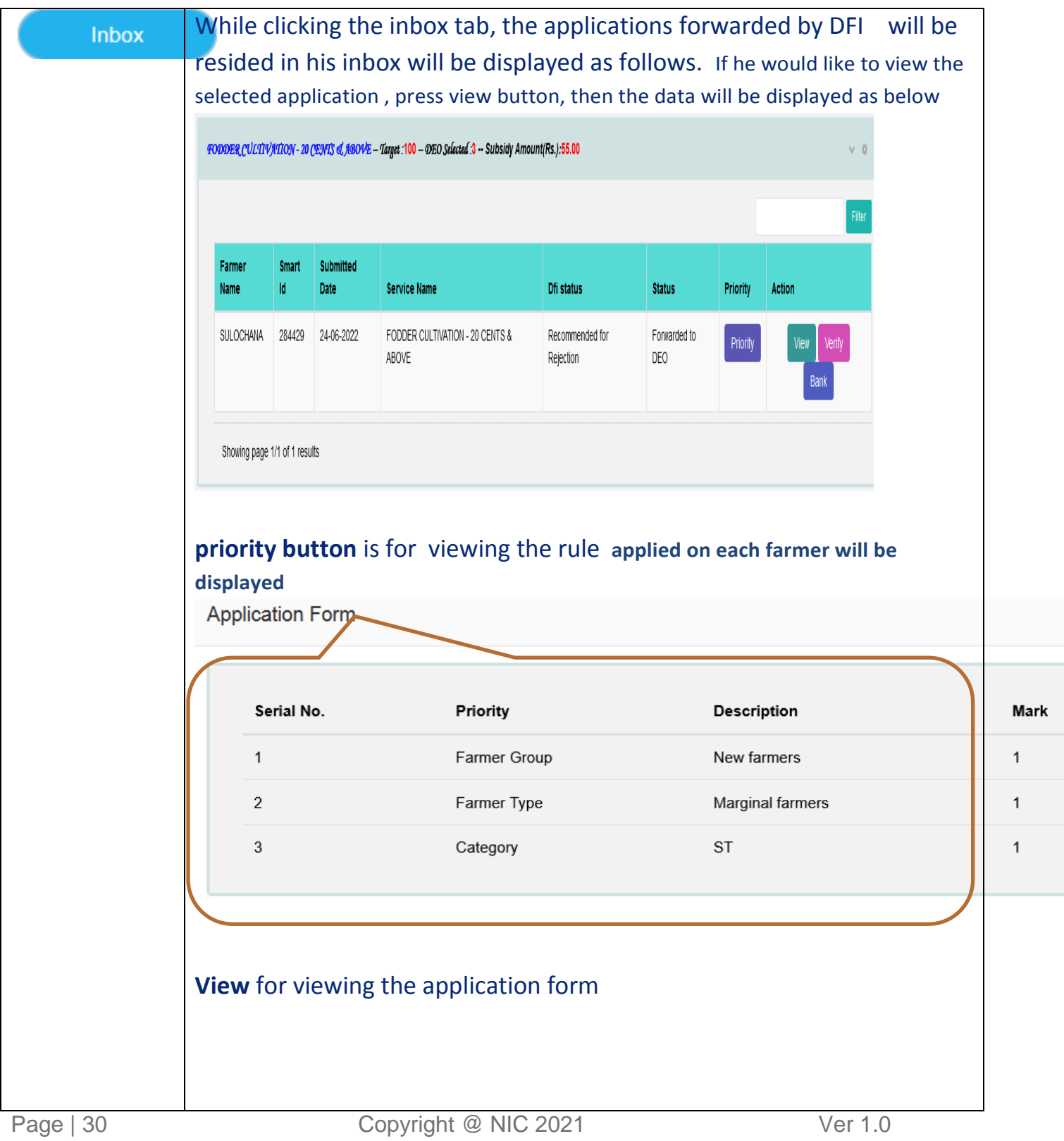

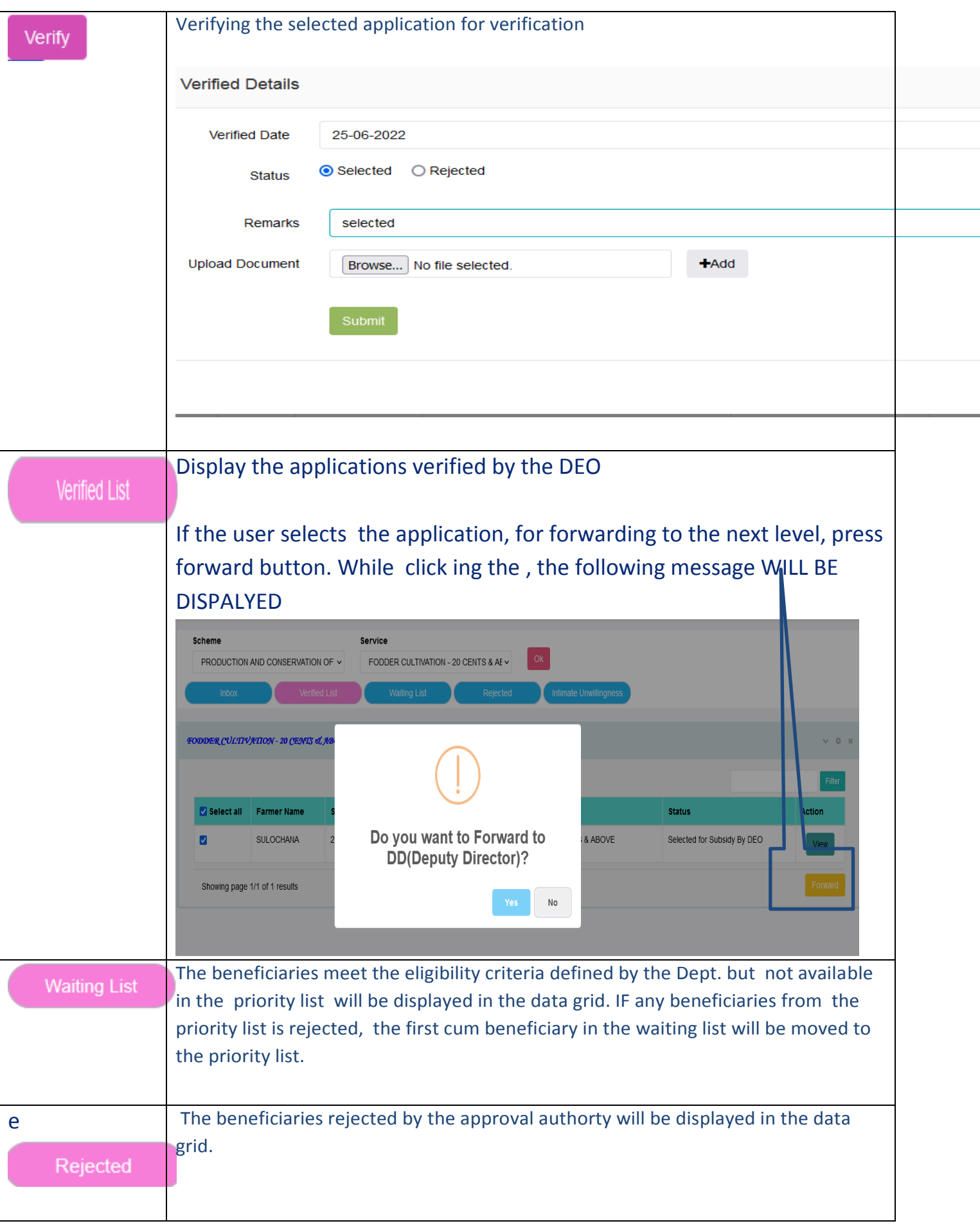

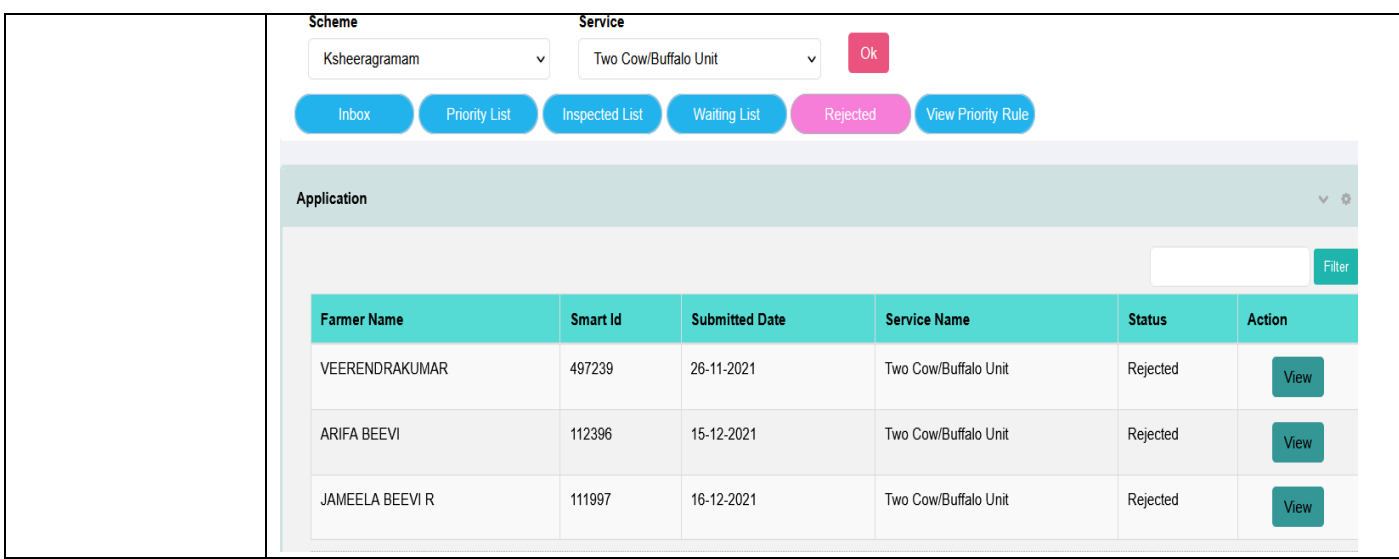

#### **Vouchers**

This interface is for verifying the vouchers submitted by the approved farmers who has remitted the registration fee online

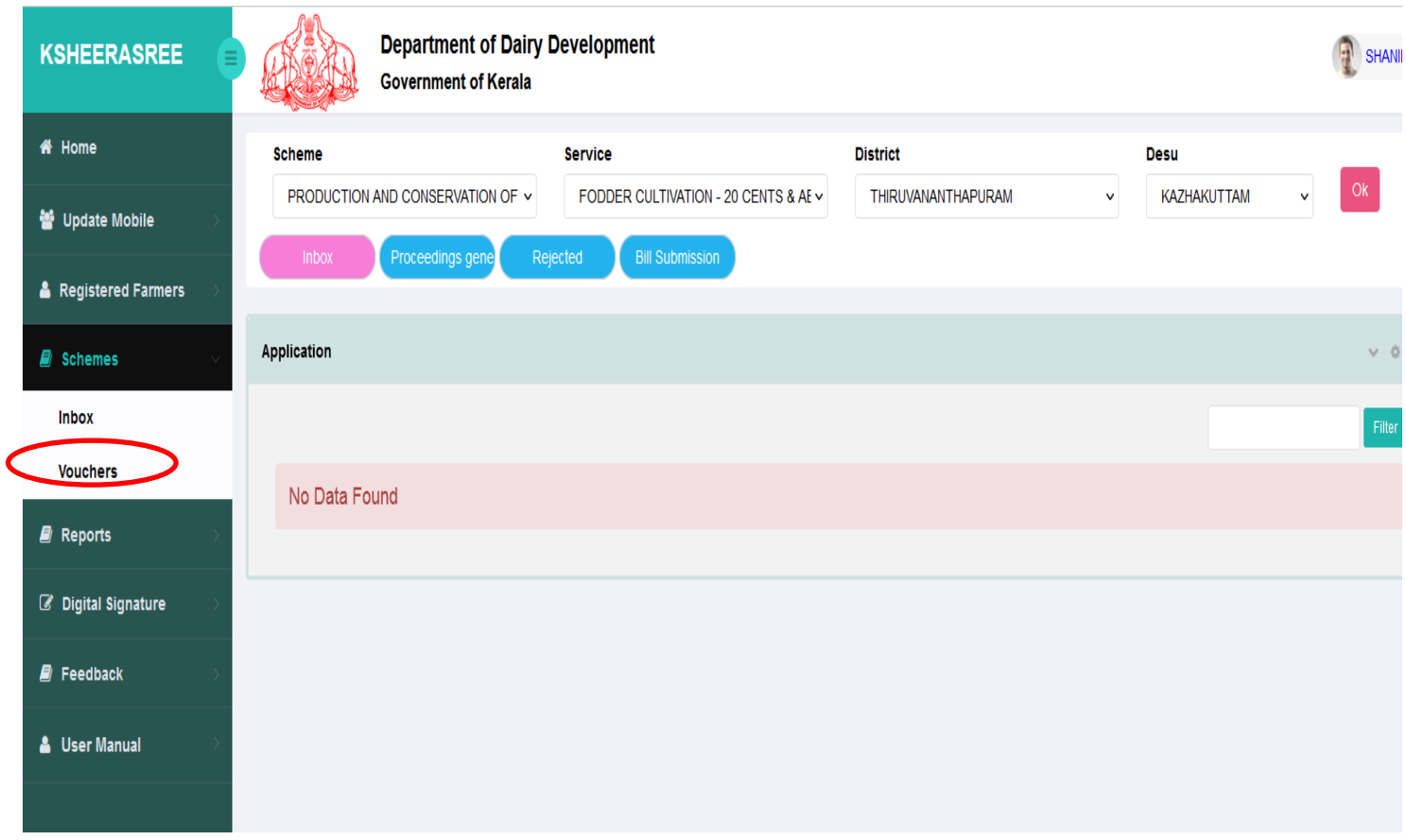

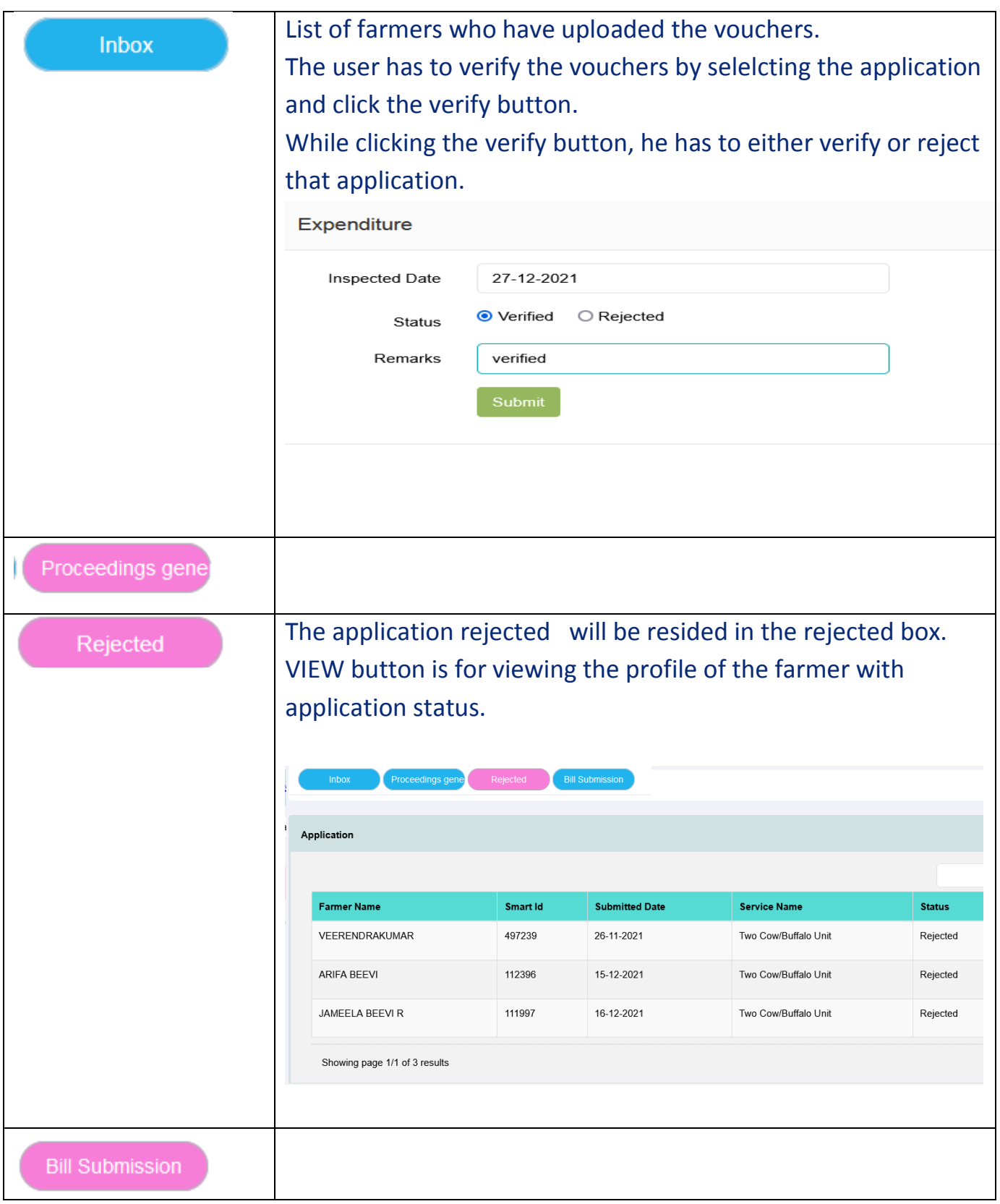

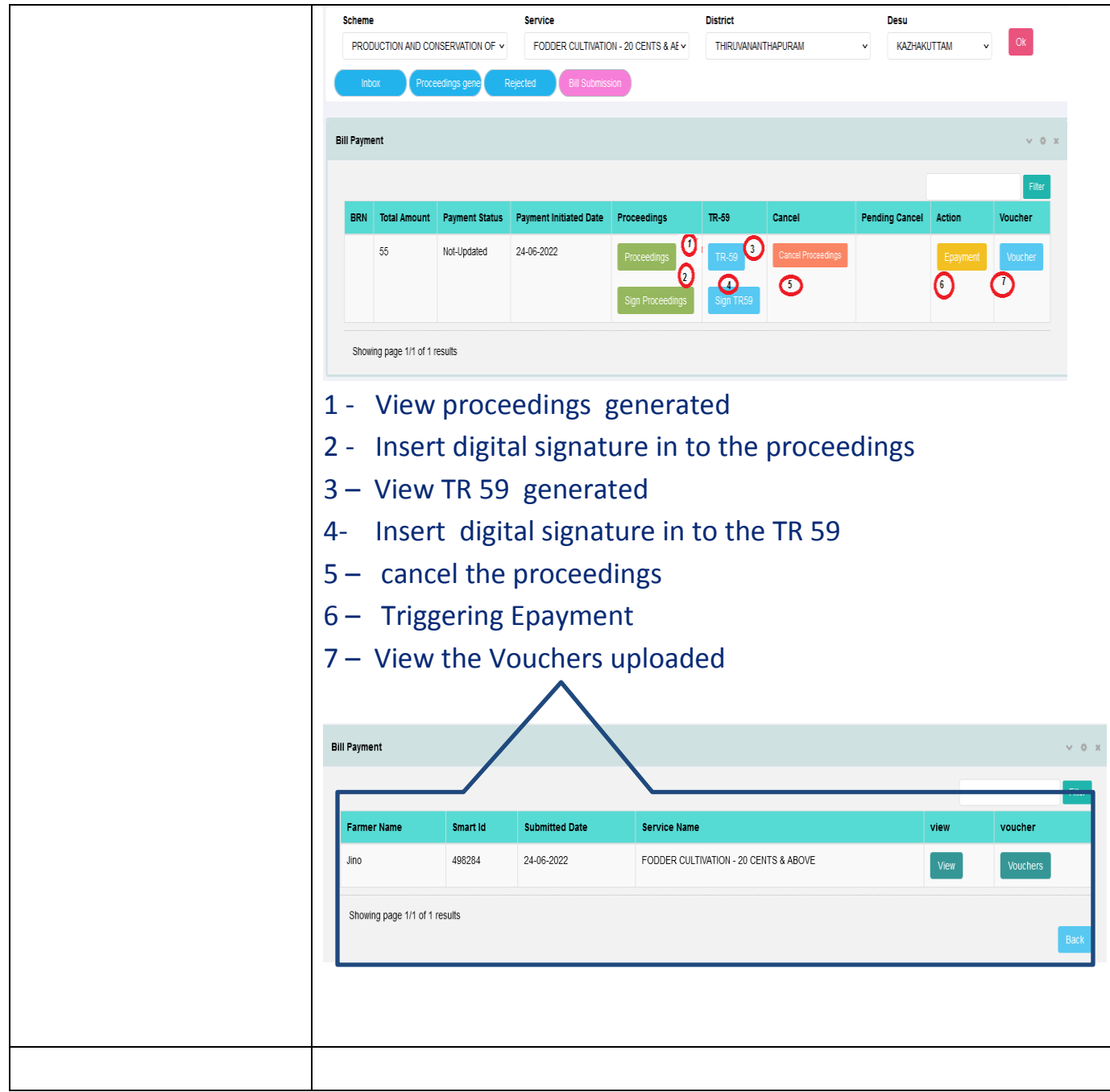

## **7. Report**

#### **1. Application status**

He can generate status of application wise reports.

Based on his roles defined, he has to select the criteria for generating reports. After selection, press **OK** for displaying the desired results

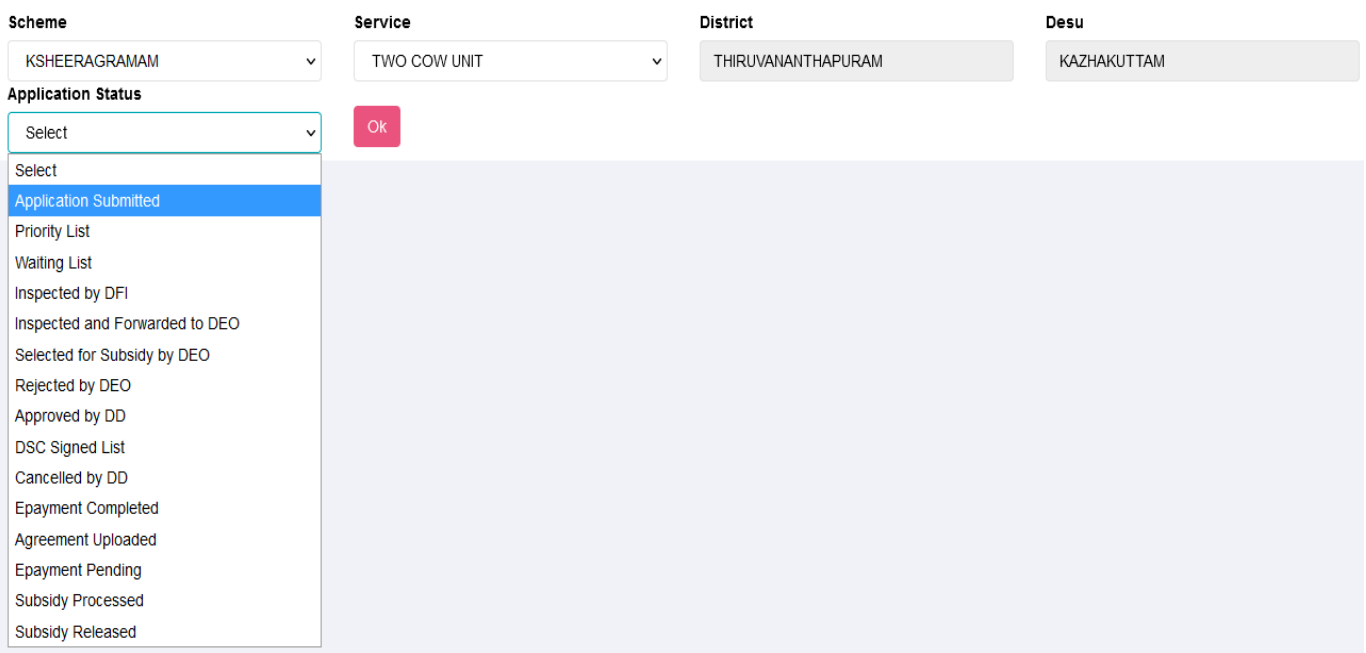

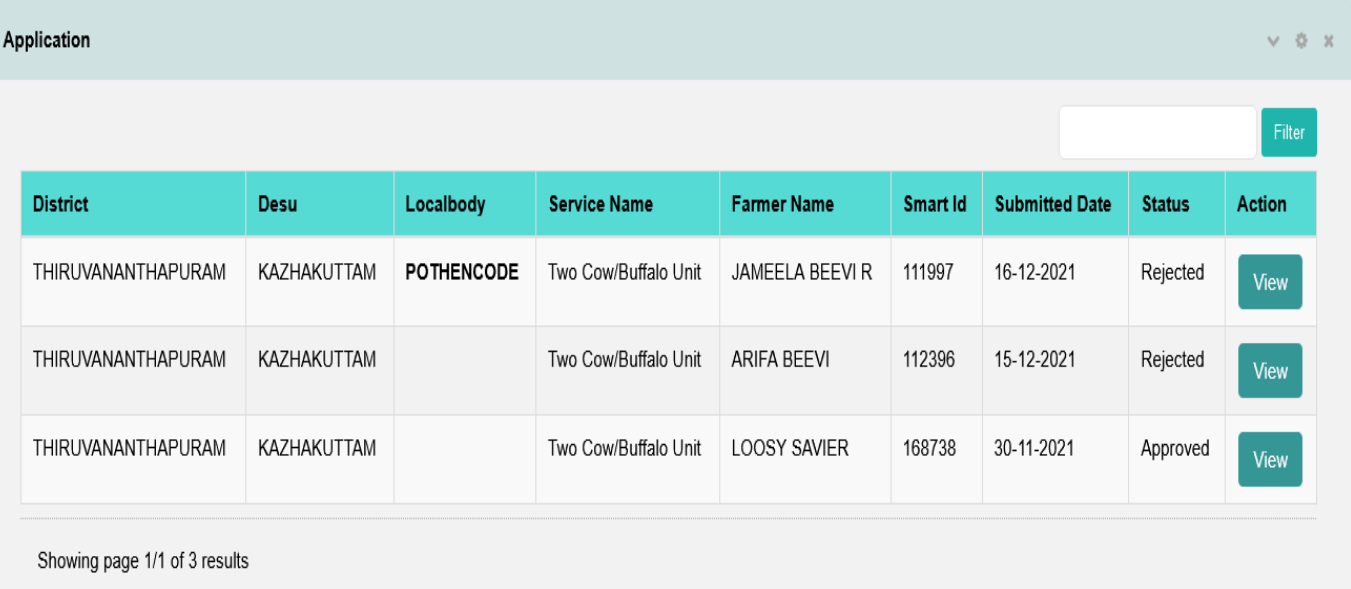

#### **2. Summary**

## Department of Dairy Development, Govt. Of Kerala

## KSHEERAGRAMAM - APPLICATION STATUS AS ON 25-06-2022

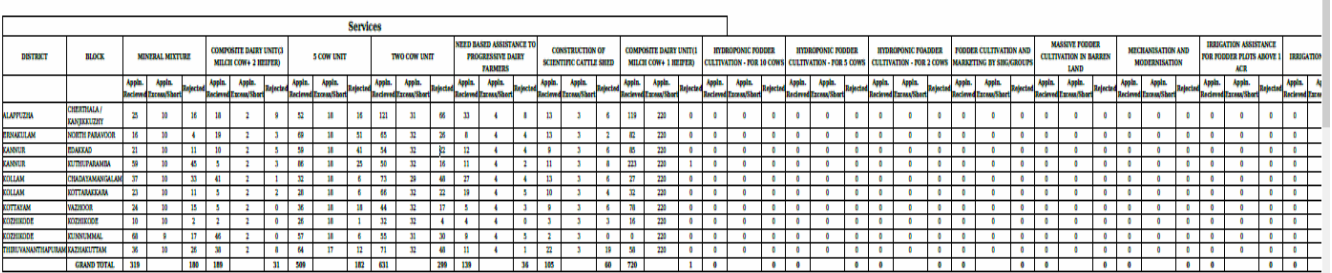

#### **3. Status report**

## Department of Dairy Development, Govt. Of Kerala

#### STATUS REPORT ON KSHEERAGRAAMAM MID REVIEW- Approved beneficiaries Annual Plan 2021-22 as on Date:25-06-2022

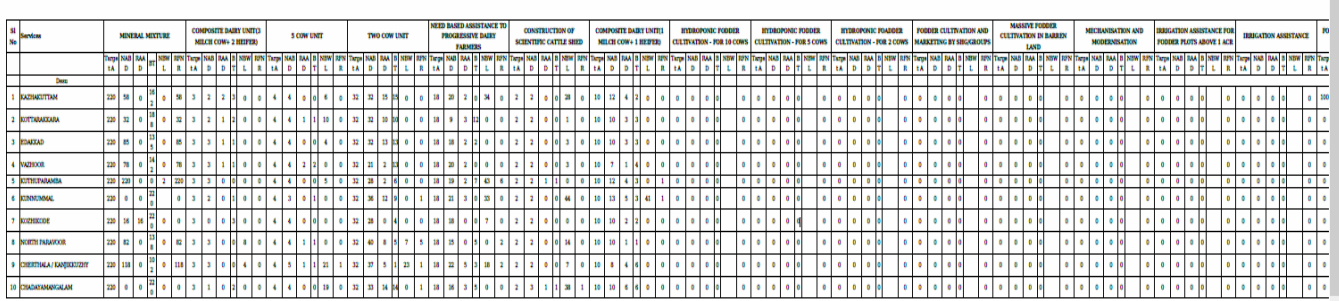

#### **Abbreviations**

- NABD No of Approved beneficiary by DD
- RAAD Rejection after approval by DD
- **O** BT Balance Target
- NBWL No of beneficiaries in WL
- RFNR Registration fees not remitted

#### **8. Feedback**

This Interface is for posting the issues/feedback faced while working on the system with the objective of improving system zero error and also he can view the status of the feedback submitted .

#### **Submission**

System will display the user name and he has to enter the mobile No. email id and type of issue .. as hardware, software or Generic. Then enter the issues details and upload the screen shots of the issues triggered.. After entrying the details, he has to press the SUBMIT button for saving the data.

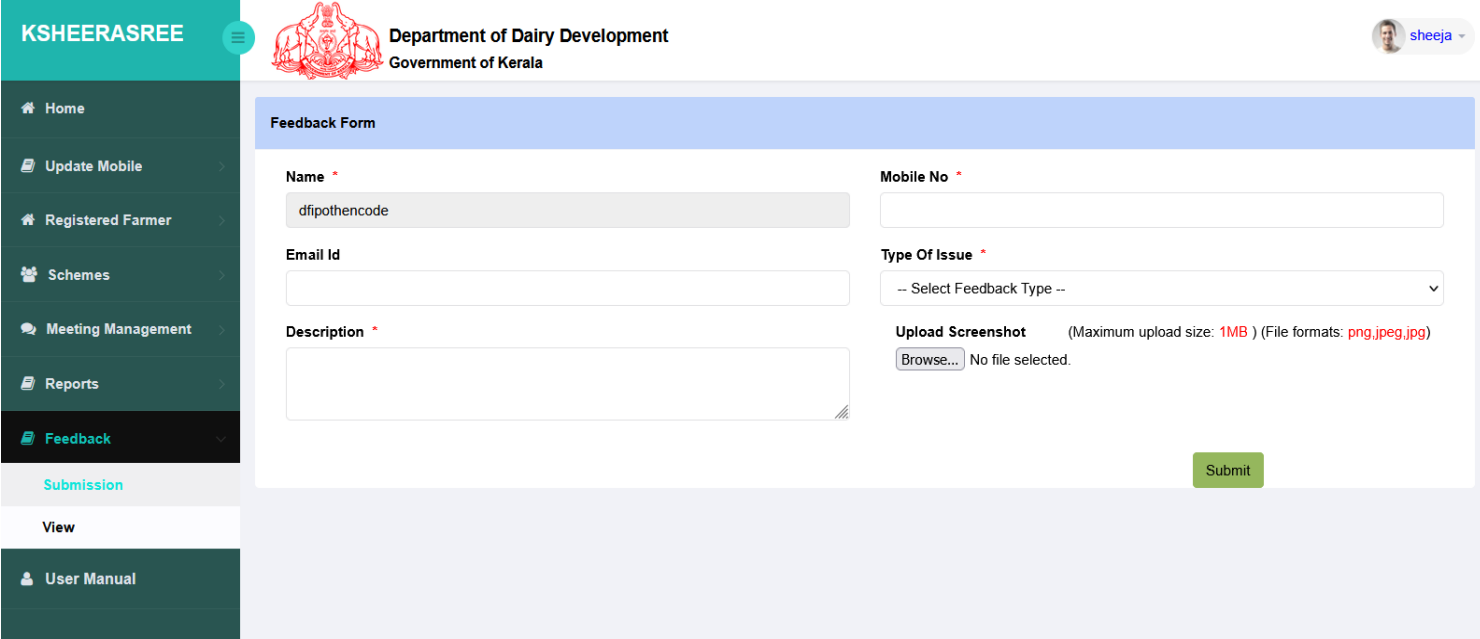

#### **View**

#### **The user can view the feedback submitted by him date wise.**

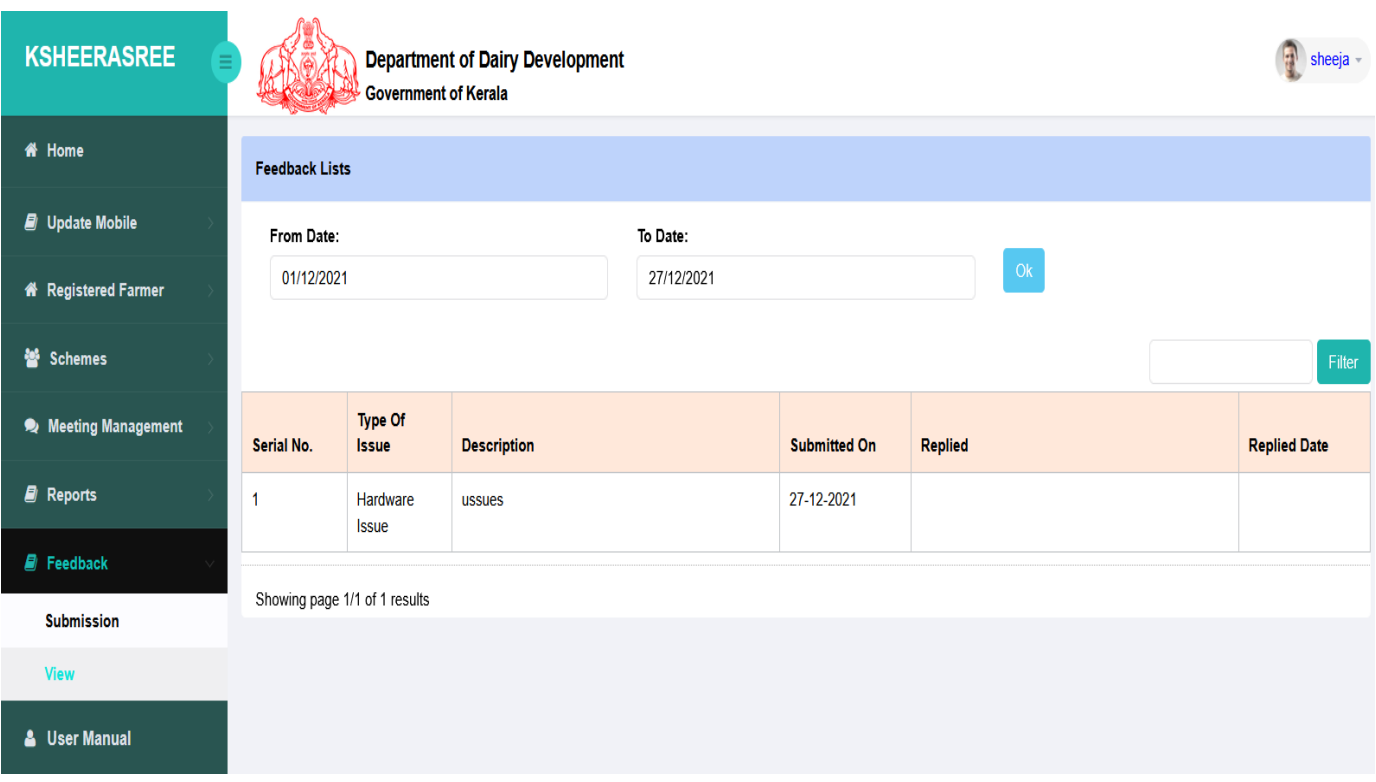

## **9. User Manual**

Operational guidelines are available for the following in thepdf format

#### **Farmer registration**

#### **Scheme work flow**

## **Meeting Management**

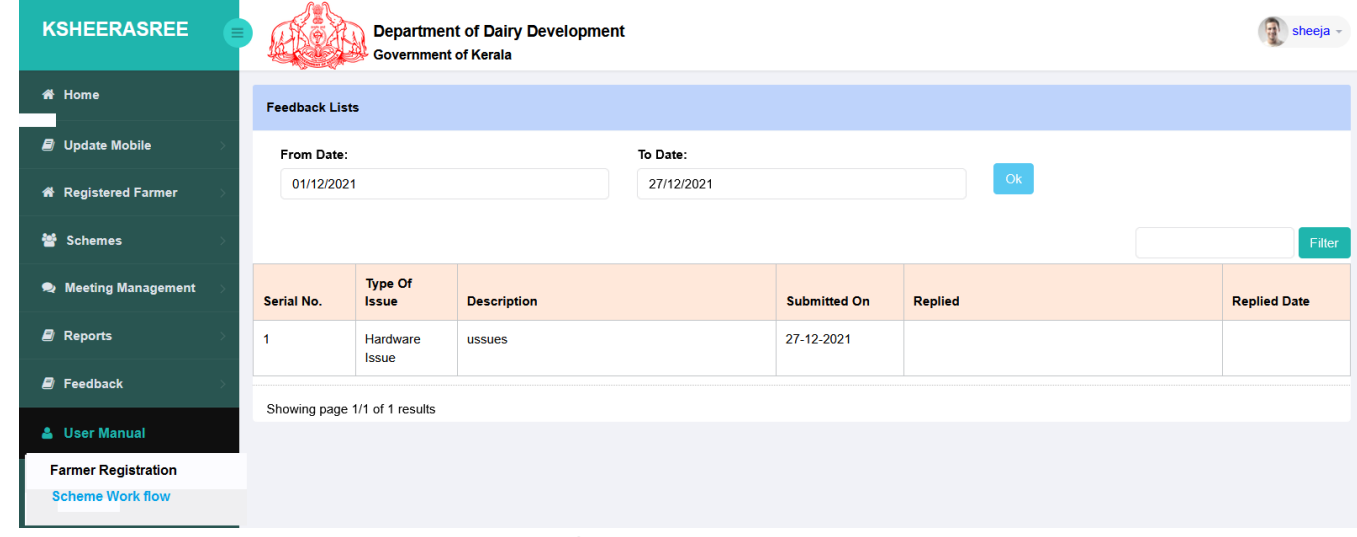